# Promotion interne guide de procédure AGIRHE 2024

 $\mathscr{U}_\ell$ 

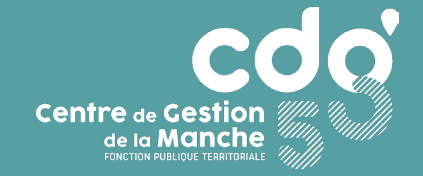

# SOMMAIRE

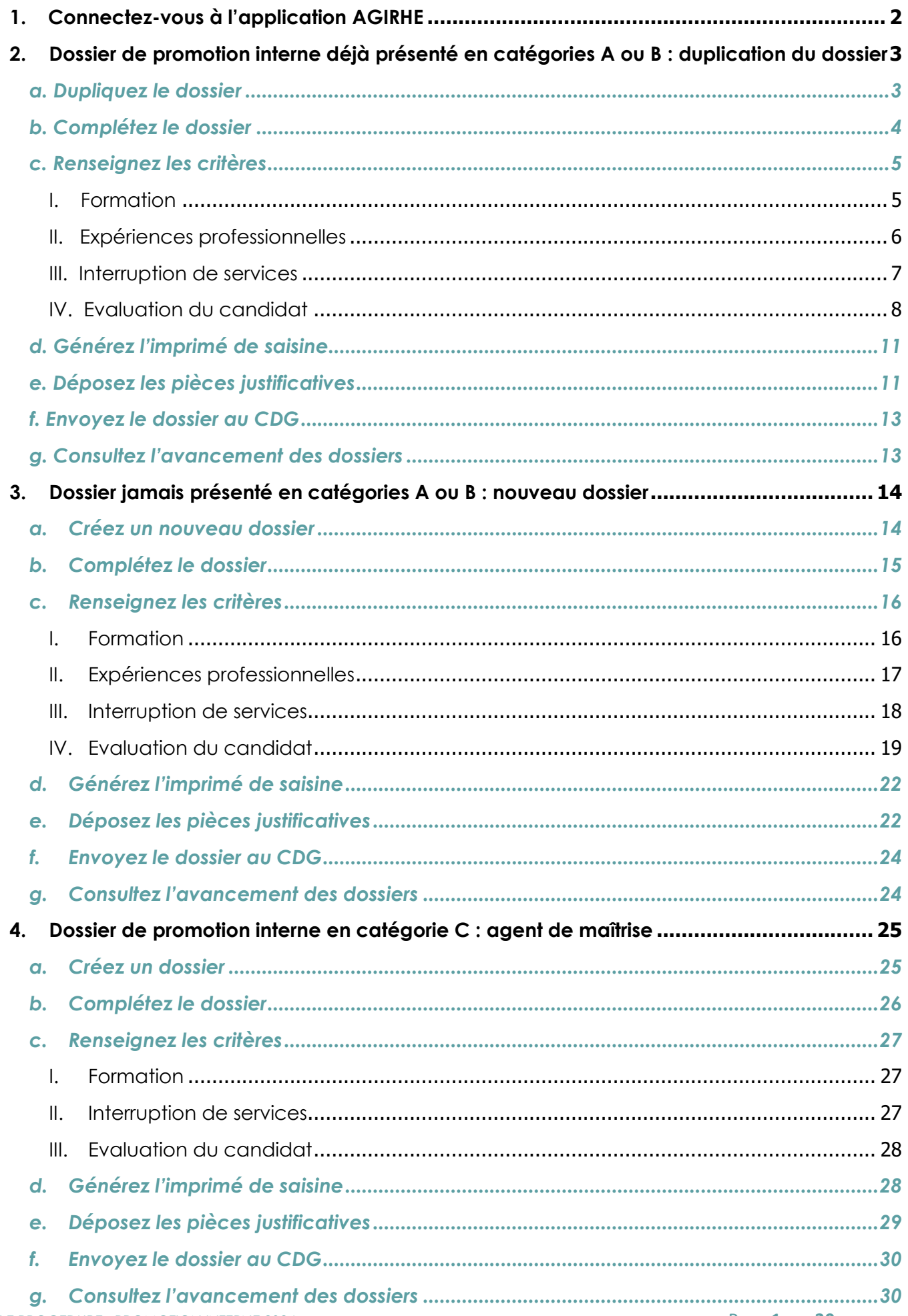

Pour déposer un dossier de promotion interne, vous devez :

- 1. avoir, à minima, saisi le Comité Social Territorial pour définir vos Lignes Directrices de Gestion et avoir déposé la saisine du Comité Social Territorial dans le logiciel AGIRHE,
- 2. vous assurer que l'agent est à jour de ses formations obligatoires (cf. pages 5 et 6).

#### <span id="page-2-0"></span>**1. Connectez-vous à l'application AGIRHE**

**<https://www.agirhe-cdg.fr/agirhe2/?dep=50>**

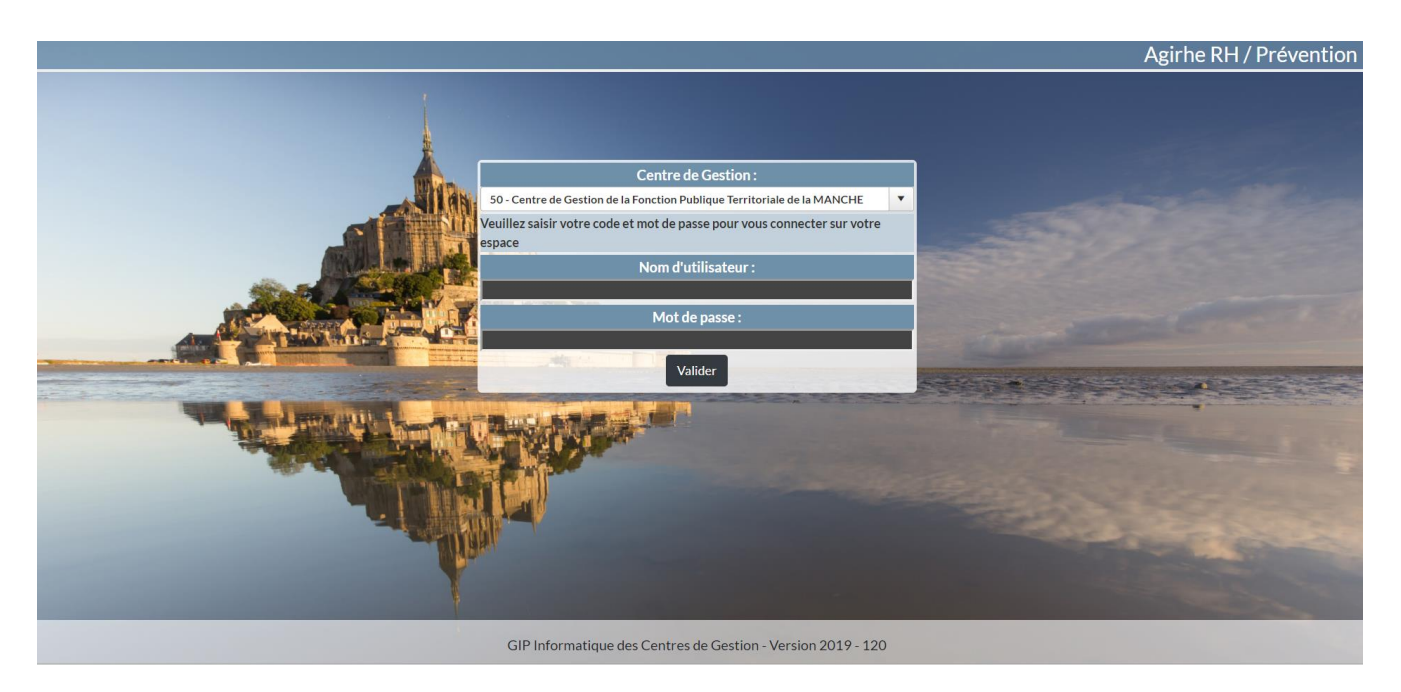

Renseignez le nom d'utilisateur et le mot de passe attribués à votre collectivité.

Vous arrivez ensuite en page d'accueil de l'application avec votre tableau de bord.

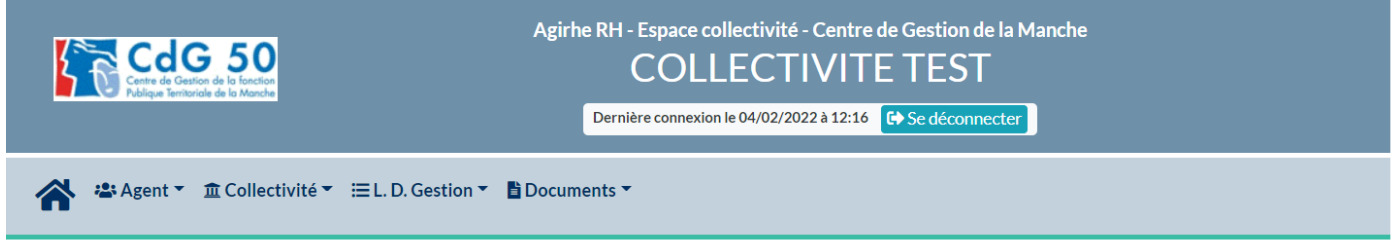

#### Tableau de bord

+ Actualités CDG

Ce tableau regroupe plusieurs onglets :

- ➢ « Actualités » avec notamment les dates des prochaines instances et le cas échéant des informations, dont le Centre de Gestion aurait besoin de vous communiquer.
- ➢ « Carrières » avec les indicateurs relatifs à vos effectifs et la liste des actes restant à transmettre au CDG, le cas échéant.
- ➢ « Absence et accident de travail » vous permettant de saisir un arrêt de travail pour un agent et de générer l'arrêté correspondant.
- ➢ « Ma collectivité » qui vous donne accès à la fiche de votre collectivité, à la liste des cotisations et vous permet d'ajouter une cotisation.

# <span id="page-3-0"></span>**2. Dossier de promotion interne déjà présenté en catégories A ou B : duplication du dossier**

Pour déposer un dossier de promotion interne, vous devez :

- 1. avoir, à minima, saisi le Comité Social Territorial pour définir vos Lignes Directrices de Gestion et avoir déposé la saisine du Comité Social Territorial dans le logiciel AGIRHE,
- 2. vous assurer que l'agent est à jour de ses formations obligatoires (cf. pages 5 et 6).

#### *a. Dupliquez le dossier*

<span id="page-3-1"></span>Si vous avez déposé un dossier de promotion interne en 2023, vous pouvez dupliquer le dossier, certains éléments du dossier seront alors préremplis pour le dossier de 2024.

Pour dupliquer un dossier de promotion interne déjà présenté, cliquez sur l'onglet **« L.D. Gestion »,** puis sur **« Promotion interne »** et **« Liste des dossiers »** :

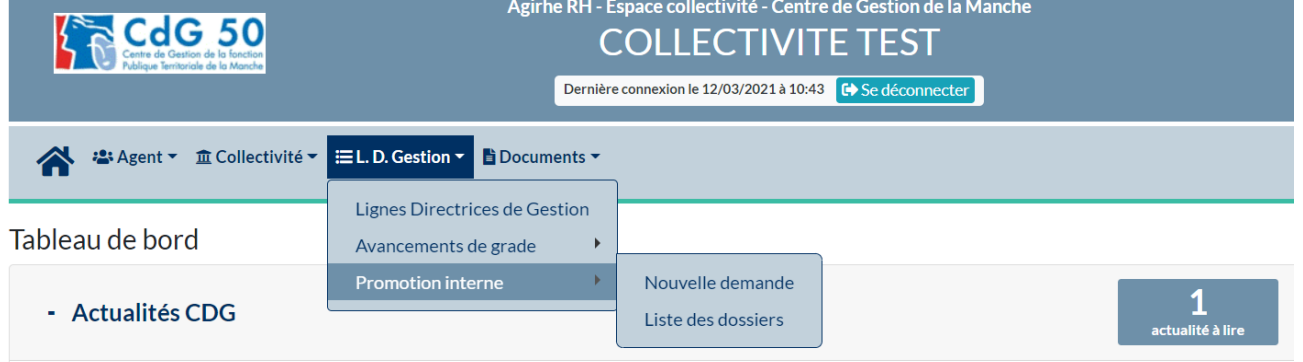

Cette page va s'ouvrir :

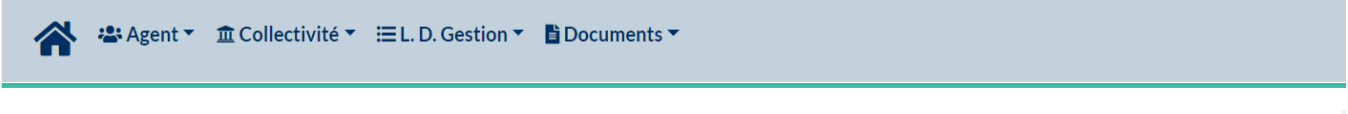

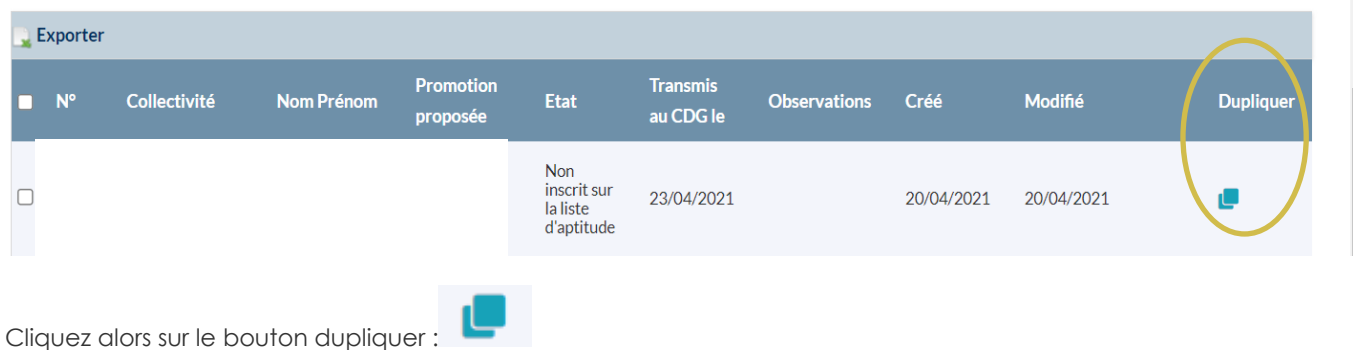

Le dossier va alors se créer et son état passer **« en cours de création »**. Il convient de vous rendre en bas de la liste des dossiers pour retrouver le dossier concerné :

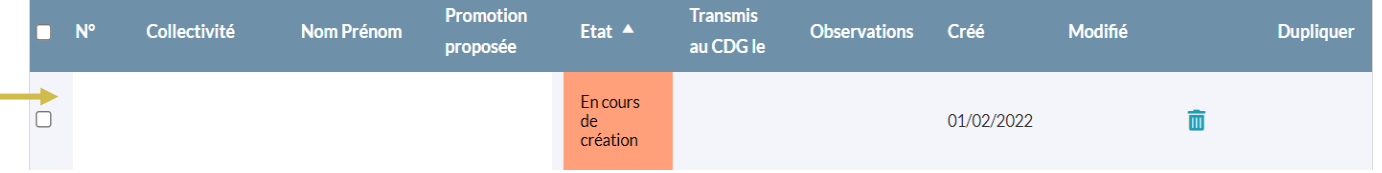

Cliquez sur la ligne concernant le dossier et la page **dossier de promotion interne** va s'ouvrir.

#### *b. Complétez le dossier*

<span id="page-4-0"></span>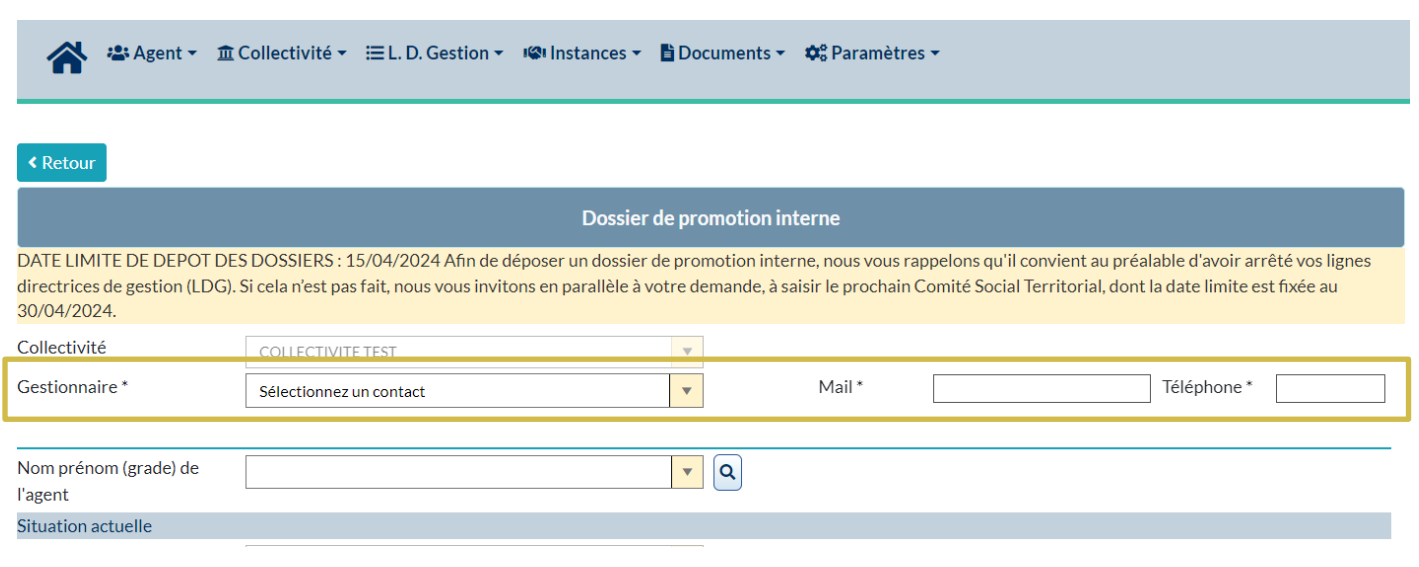

A partir de cette page, vous allez établir le dossier de promotion interne.

Les champs concernant l'identité du gestionnaire doivent être obligatoirement complétés : gestionnaire, mail et téléphone.

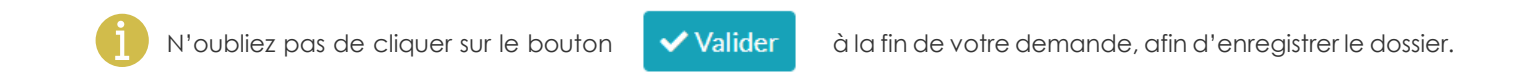

Après avoir identifié l'agent concerné, certaines données viendront se compléter automatiquement, il convient de venir cocher « Proposé après réussite à l'examen professionnel » si l'agent a obtenu l'examen professionnel :

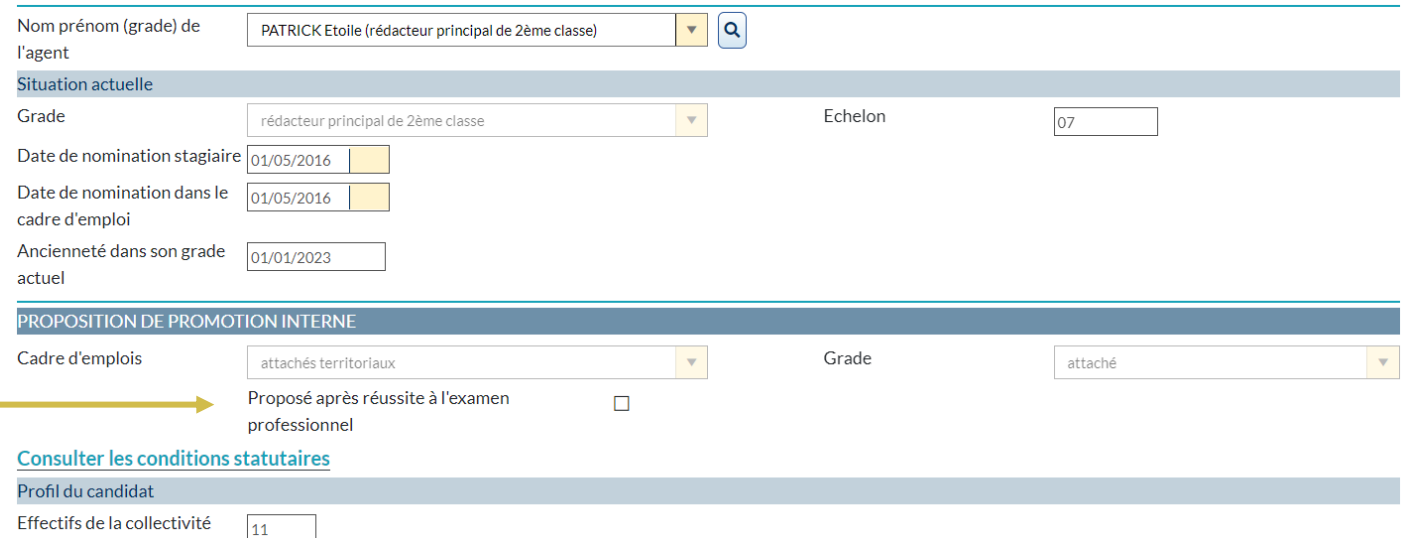

#### *c. Renseignez les critères*

<span id="page-5-0"></span>Chacun des critères renseignés apporte des points. Retrouvez la liste des critères et les points s'y afférent sur le site du Centre de Gestion à la rubrique : **Carrières et Statut / LDG / Promotion interne**.

<span id="page-5-1"></span>Des justificatifs seront demandés sur la majorité des critères, ils seront à joindre après avoir validé le formulaire.

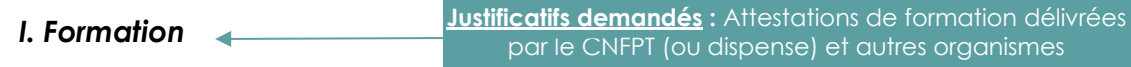

Dans ce tableau, il convient d'indiquer l'ensemble des formations **obligatoires ou non obligatoires** effectuées par l'agent jusqu'au 31/12 de l'année antérieure (exemple : pour un dossier déposé en 2024, les formations déposées doivent être antérieures au 31/12/2023).

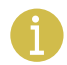

La promotion interne est possible uniquement pour les agents qui ont satisfaits à leurs formations obligatoires. Dans le cas contraire, le dossier de promotion interne ne pourra pas être accepté.

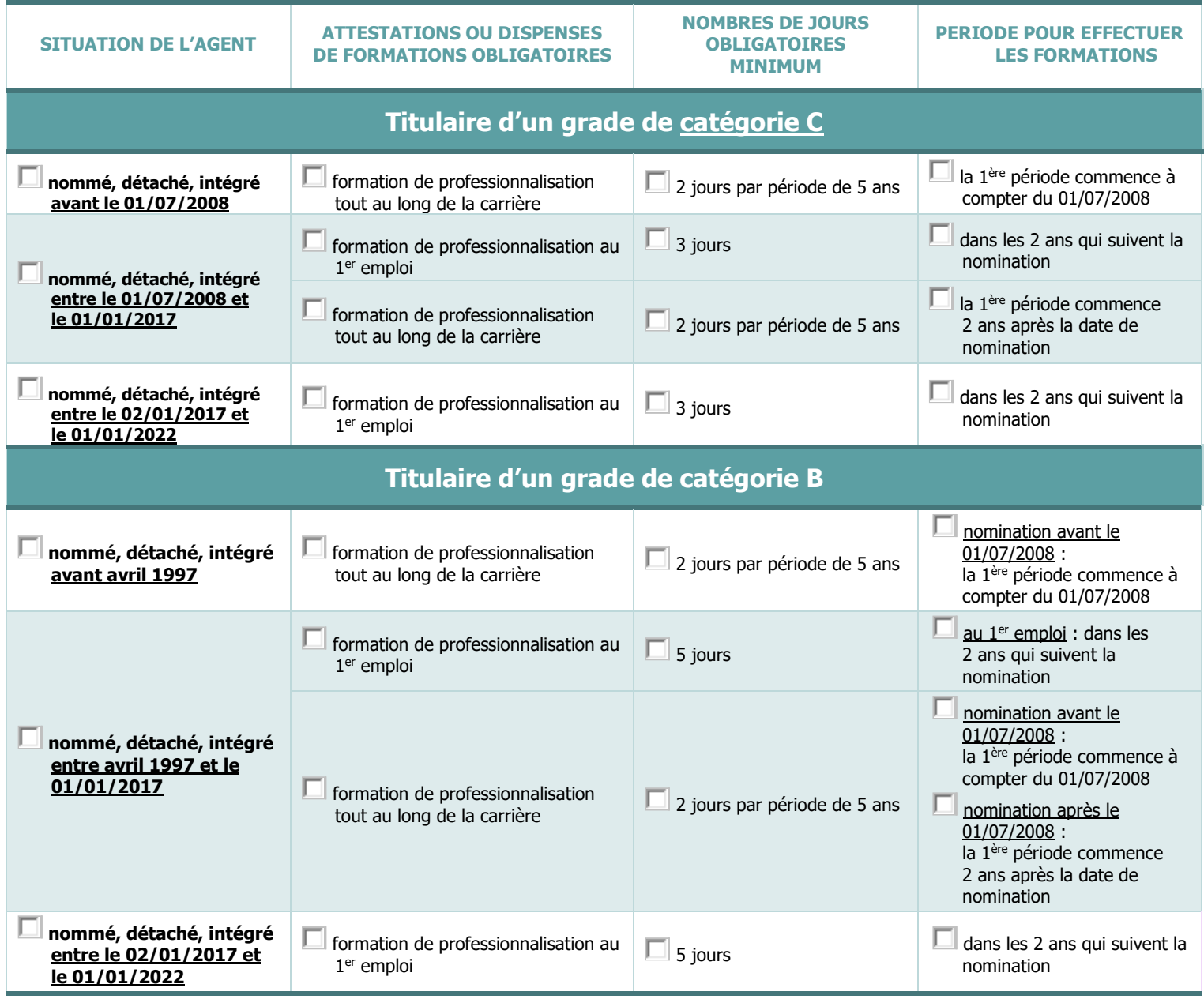

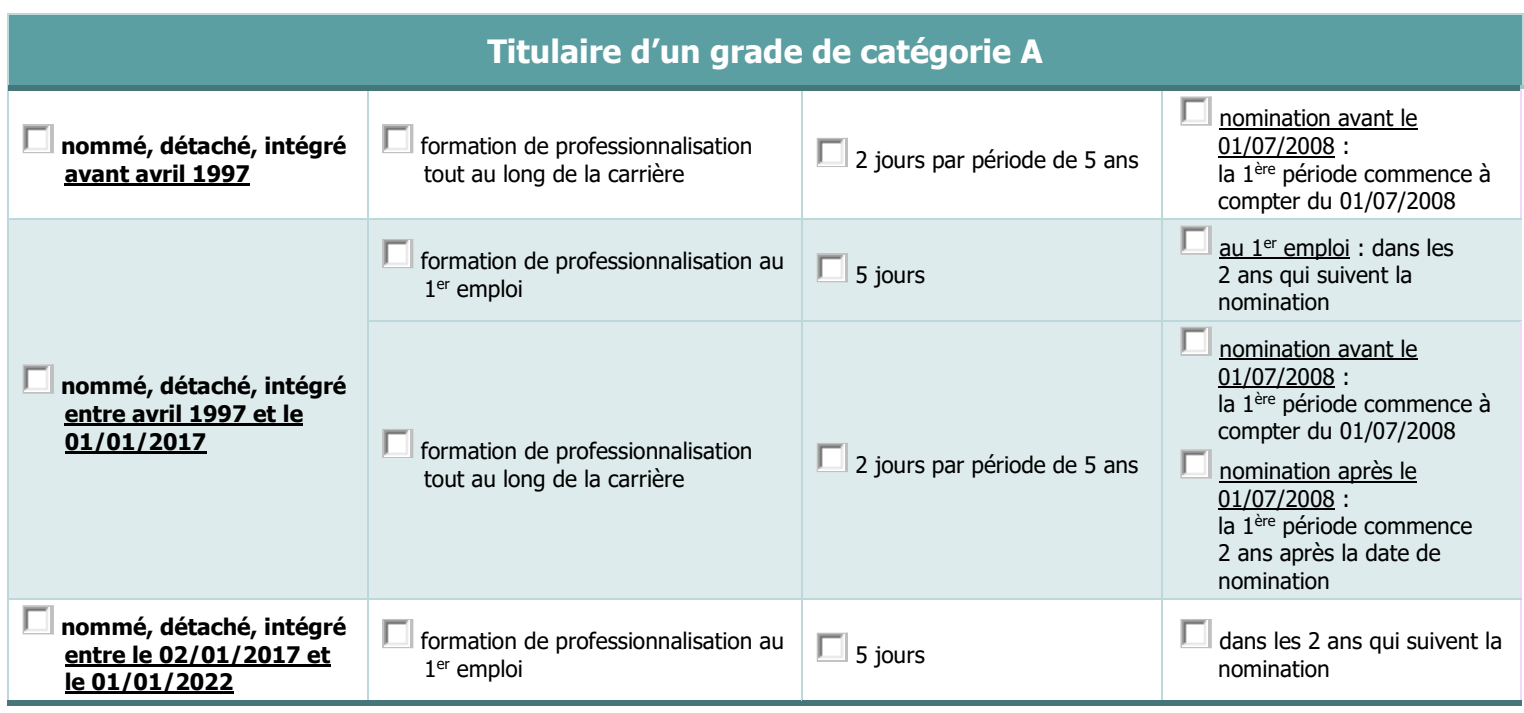

Pour ajouter une formation, il convient de renseigner :

 $\psi$  une date de début, une date de fin et la durée,

 $\upphi$  et de préciser, pour chaque formation le type de formation et l'intitulé.

```
Formation
```
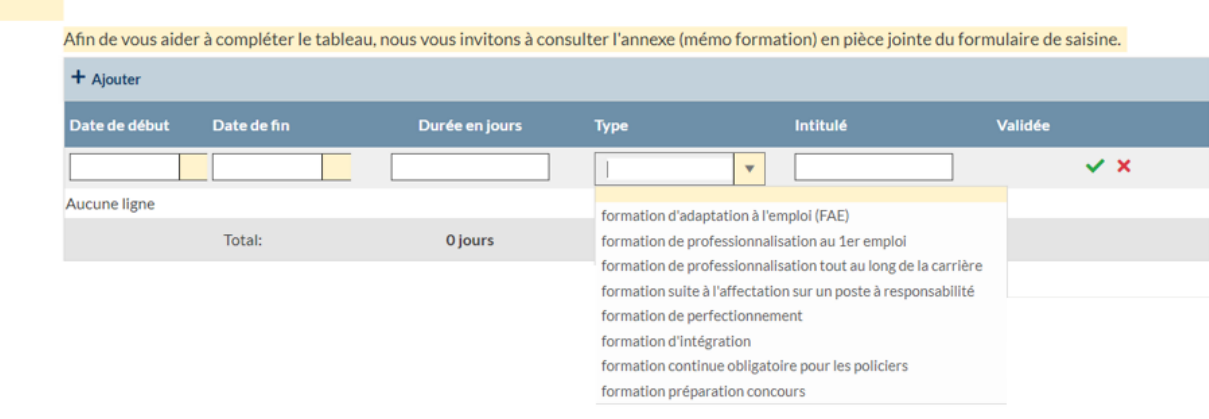

# *II. Expériences professionnelles*

<span id="page-6-0"></span>Dans ce tableau, il convient :

- d'indiquer l'ensemble des activités professionnelles de l'agent toutes fonctions publiques et activités professionnelles autres *(secteur privé, associatif, organisation européenne ou internationale),*
- de préciser, pour chaque expérience, s'il s'agit d'une mobilité externe ou interne (changement significatif de fiche de poste) et le nom du métier.

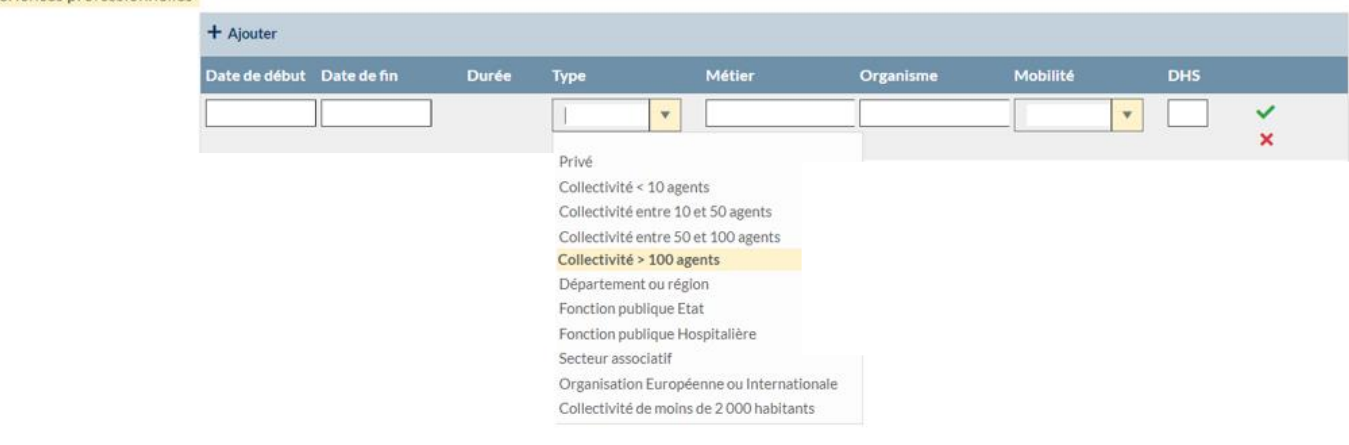

Expériences professionnelles

# *III. Interruption de services*

<span id="page-7-0"></span>Dans ce tableau, il convient d'indiquer si l'agent a eu des périodes de disponibilité ou de congé parental.

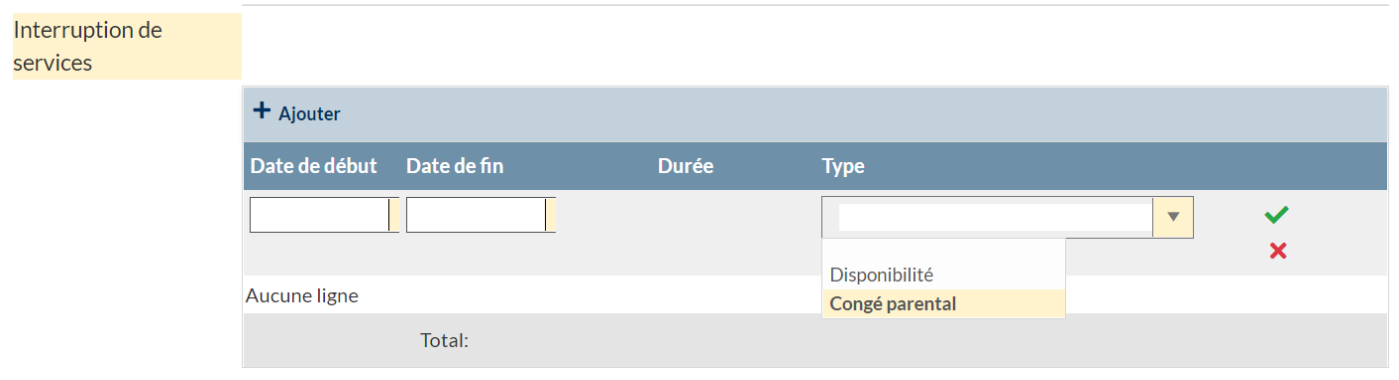

### *IV. Evaluation du candidat*

<span id="page-8-0"></span>Il convient ensuite de compléter la partie évaluation du candidat pour laquelle chacun des critères apporte également des points. Pour certains critères, des pièces justificatives seront à joindre après avoir validé le formulaire.

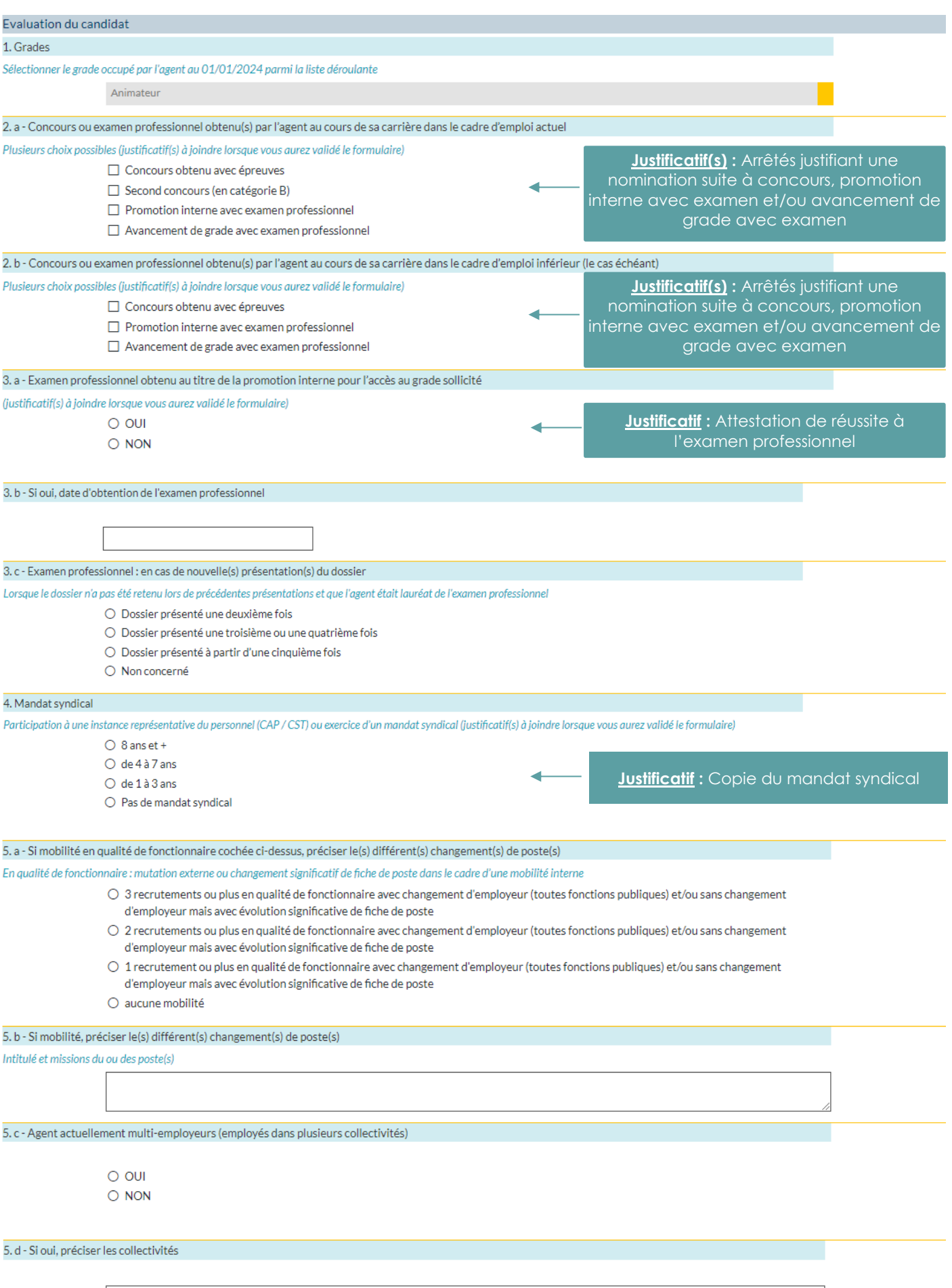

#### 6. Tutorat Accompagnement d'une durée minimale de 3 mois dans les 3 dernières années Plusieurs choix possibles (justificatif(s) à joindre lorsque vous aurez validé le formulaire) □ Maître d'apprentissage (durée minimale continue de 3 mois) **Justificatif :** Document justifiant le tutorat □ Tuteur d'un stagiaire (durée minimale continue de 3 mois) (maitre d'apprentissage, tuteur d'un Encadrant dans le cadre d'un Travail d'Intérêt Général (durée minimale discontinue de 3 mois) stagiaire, encadrant dans le cadre d'un TIG)  $\Box$  Non concerné 7. Diplôme obtenu par l'agent Sélectionner le choix parmi la liste déroulante (justificatif(s) à joindre lorsque vous aurez validé le formulaire) Diplôme supérieur au niveau requis pour se présenter au concours externe(Supérieur à Bac + 3) 8. Obtention d'un diplôme par Validation des Acquis de l'Expérience (VAE) Quel que soit le diplôme (justificatif à joindre lorsque vous qurez validé le formulaire)  $\Omega$  our  $O$  NON 9. Formations réalisées par l'agent Toutes formations réalisées auprès du CNFPT ou d'un autre organisme au cours des 5 dernières années (justificatif(s) à joindre lorsque vous aurez validé le formulaire)  $\bigcirc$  5 jours et + **Justificatif :** Attestation des formations  $\bigcirc$  2 jours à 4 jours réalisées auprès du CNFPT (ou attestation de  $\bigcirc$  0 jour à 1 jour dispense) ou d'un autre organisme 10. Suivi de la préparation ou présentation au concours ou examen professionnel du cadre d'emplois de la promotion interne sollicitée Sauf lauréat de l'examen professionnel pour leauel des points sont déjà attribués au critère 3-a. Plusieurs choix possibles, fiustificatif(s) seront à joindre lorsque vous qurez validé le formulairel **Justificatif :** Document justifiant le suivi de la Préparation au concours ou examen professionnel préparation, la présentation à l'écrit et/ou à Présentation à l'épreuve écrite du concours ou examen professionnel l'oral au concours de la promotion interne  $\Box$  Présentation à l'épreuve orale du concours ou examen professionnel sollicitée 11. a - Missions exercées Ce critère sera étudié au regard de la fiche de poste et de l'organigramme (justificatifs à joindre lorsque vous aurez validé le formulaire). Le cas échéant vous pouvez apporter des informations complémentaires dans l'espace ci-dessous : **Justificatifs :** Fiche de poste et a. organigramme de la collectivité11. b - Expertise dans un ou plusieurs domaines Exemples : RH, finances, urbanisme, marchés publics, espaces verts, bâtiments, voirie...  $O$  Plus de 3 domaines ○ 2 à 3 domaines  $\bigcirc$  1 domaine 11. c - Le cas échéant, préciser le ou les domaines d'expertise 11. d - L'agent perçoit-il une NBI? Sélectionner le choix parmi la liste déroulante (justificatif(s) à joindre lorsque vous aurez validé le formulaire) **Justificatif :** Arrêté d'attribution ou Non concerné suppression de la NBI 12. a - Position hiérarchique dans l'organisation Ce critère sera étudié au regard de la fiche de poste et de l'organigramme (justificatifs à joindre lorsque vous aurez validé le formulaire). Le cas échéant vous pouvez apporter des informations complémentaires dans l'espace ci-dessous : **Justificatifs :** Fiche de poste et ۷ organigramme de la collectivité 12. b - Encadrement par l'agent Ce critère sera étudié au regard de la fiche de poste et de l'organigramme (justificatifs à joindre lorsque vous aurez validé le formulaire) O Encadrement d'encadrants O Encadrement direct d'une équipe de plus de 10 agents et plus **Justificatifs :** Fiche de poste et ○ Encadrement direct d'une équipe de 5 à 9 agents organigramme de la collectivité ○ Encadrement direct d'une équipe de 1 à 4 agents O Encadrement occasionnel (saisonniers ou bénévoles)

 $\bigcirc$  Sans encadrement

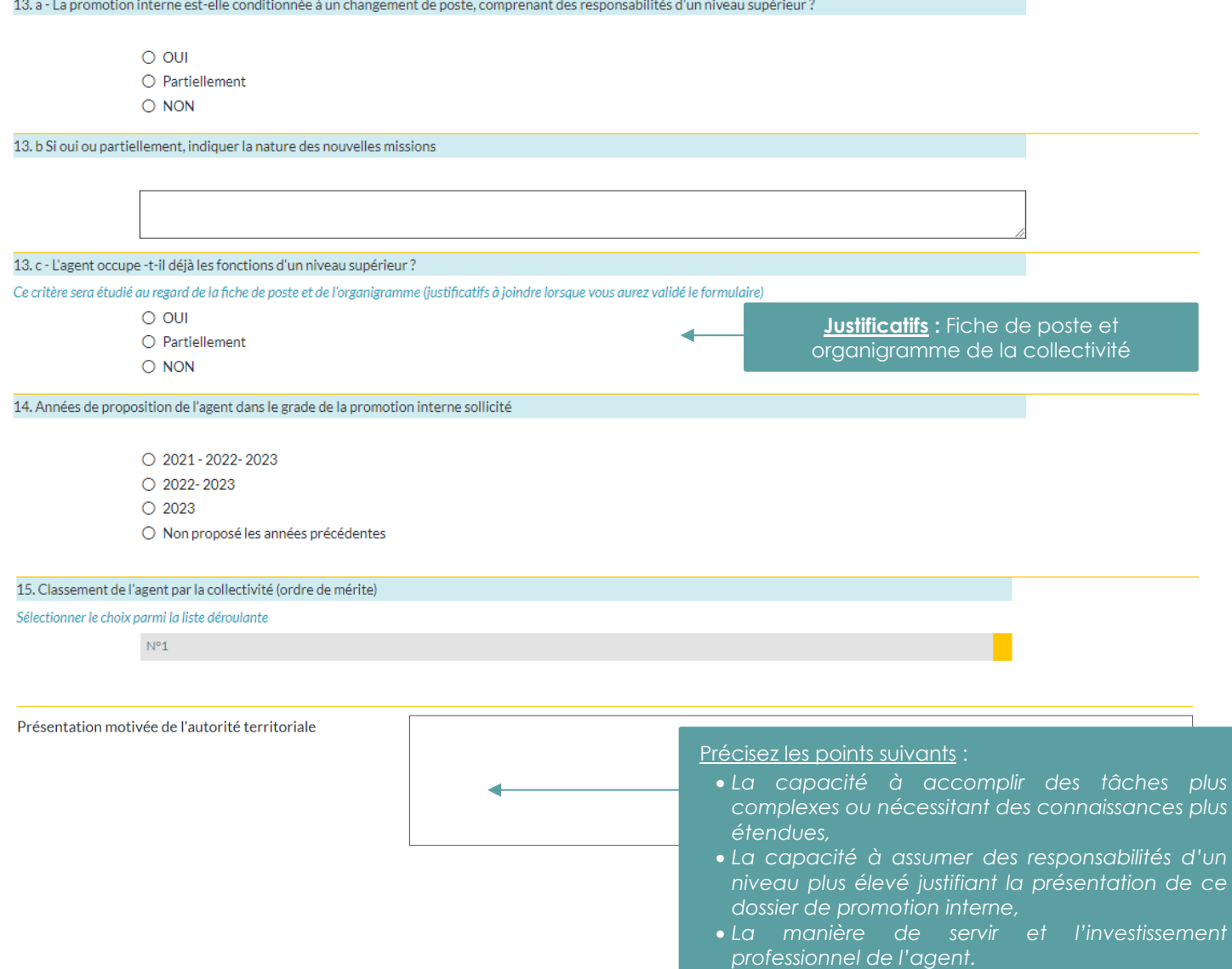

 $\overline{\phantom{0}}$ 

#### *d. Générez l'imprimé de saisine*

<span id="page-11-0"></span>Apres avoir renseigné le formulaire, vous devez générer l'imprimé de saisine en cliquant sur le bouton **« valider et** 

Valider et imprimer

Un document PDF va alors s'ouvrir.

**imprimer »** suivant :

Après avoir complété et vérifié les informations figurant sur le document, il convient de le faire signer par votre autorité territoriale pour pouvoir ensuite le déposer en format PDF sur le logiciel AGIRHE.

#### *e. Déposez les pièces justificatives*

**RAPPEL**

<span id="page-11-1"></span>**Pour les dossiers en catégories A ou B, aucune relance ne sera effectuée sur les pièces complémentaires.**

La liste des pièces justificatives apparait. Vous pouvez reprendre les pièces justificatives du dossier 2023 pour les joindre à nouveau au dossier 2024, ces pièces sont à mettre à jour si elles ont évolué : Transmission dématérialisée des pièces justificatives

Nous vous remercions de nous faire parvenir toutes les pièces justificatives nécessaires à la cotation de l'agent.

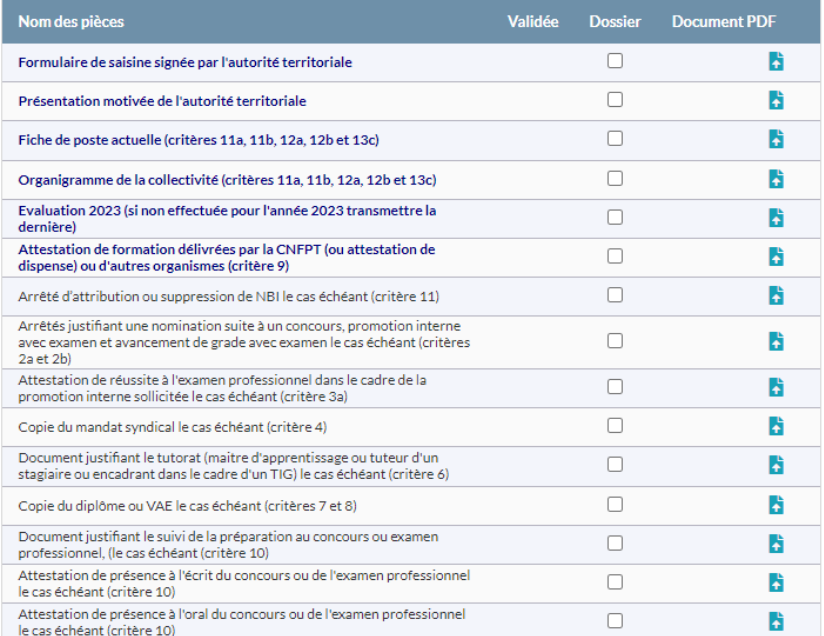

Cliquez sur le bouton **de la piece du nom des pièces, pour ajouter à la pièce justificative.** 

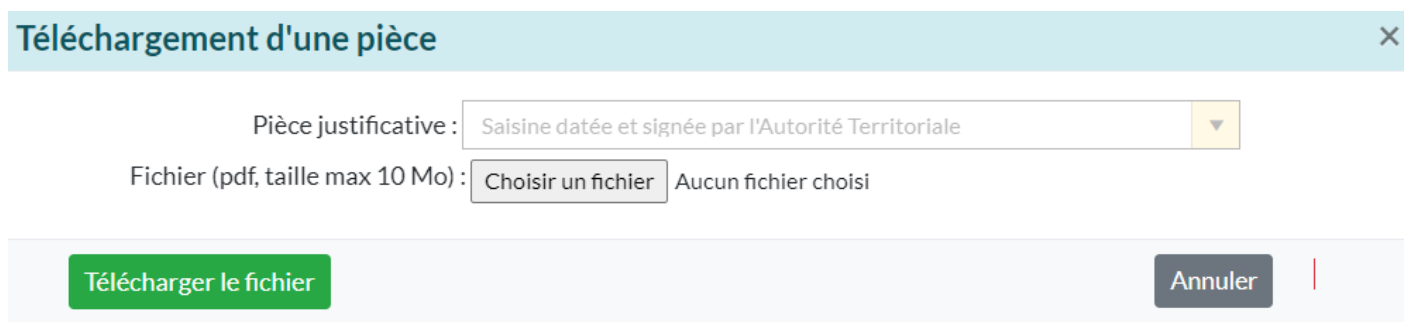

Cliquez sur **« Choisir un fichier »**, retrouvez dans votre ordinateur la pièce que vous avez enregistré, le nom de votre document apparaît :

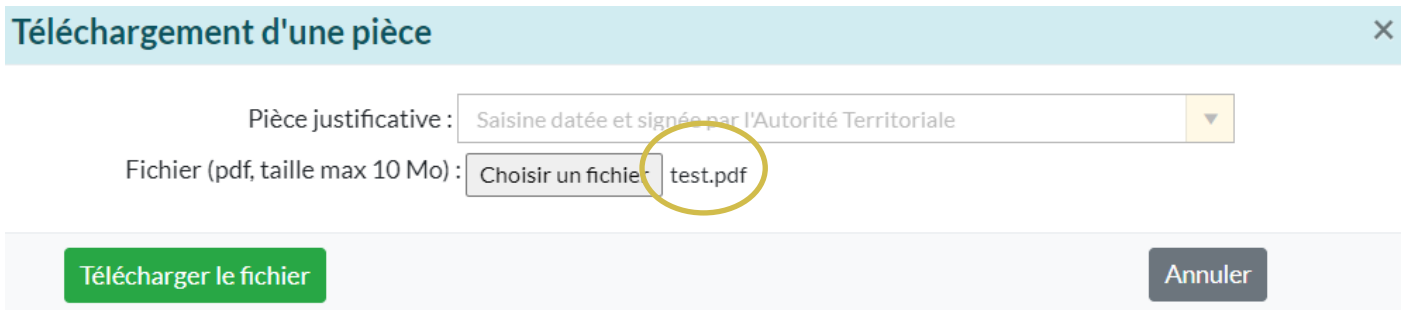

Cliquez sur **« Télécharger le fichier ».**

Cette étape doit être effectuée pour chaque pièce à joindre au dossier.

Après avoir inséré tous vos documents, la liste totale des pièces téléchargées est visible :

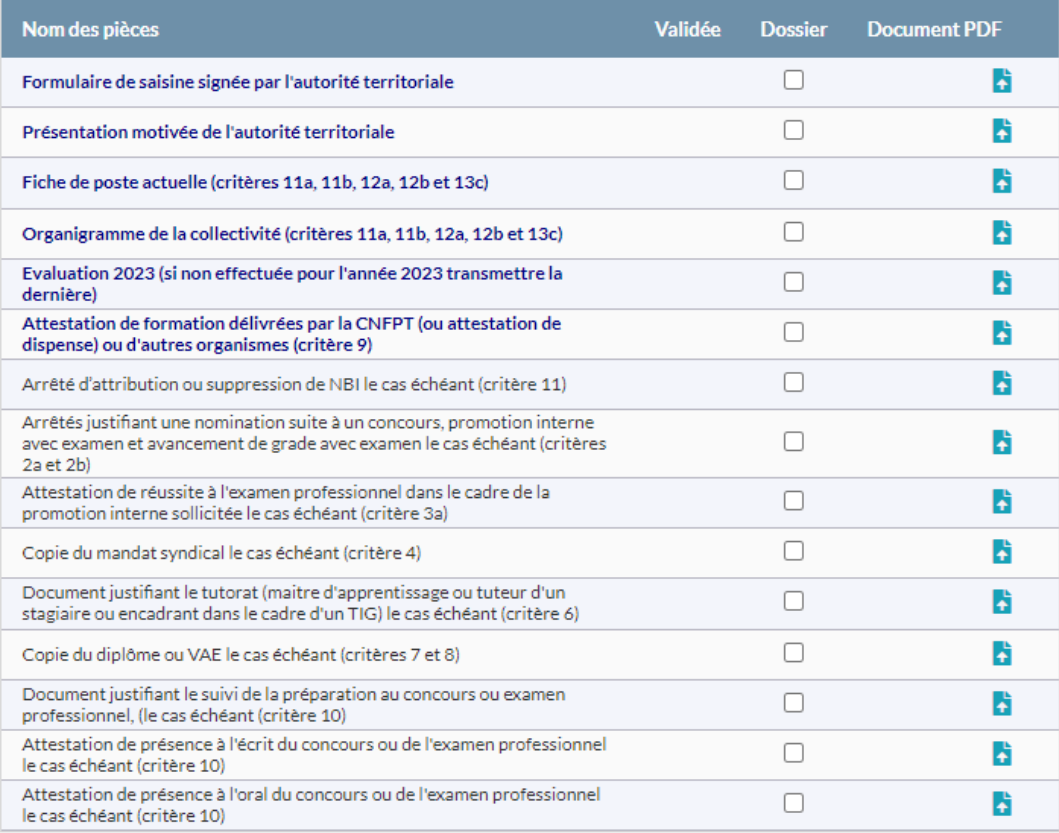

#### *f. Envoyez le dossier au CDG*

<span id="page-13-0"></span>Dernière étape, il convient maintenant de transmettre votre demande au CDG. Cliquez sur le bouton **« Transmettre au CDG » :**

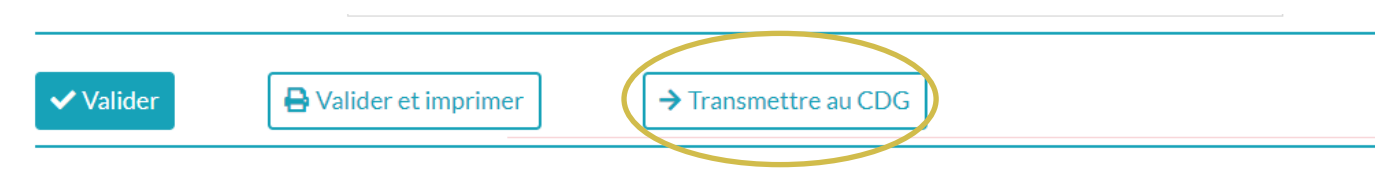

*Les dossiers complets (l'imprimé de saisine et la totalité des pièces jointes) datés et signés par l'autorité territoriale devront être déposés uniquement sur le logiciel AGIRHE (ni envoi postal, ni mail).*

Un mail sera alors envoyé au gestionnaire du CDG.

Après cette étape, l'état de votre dossier deviendra **« Transmis au CDG ».**

#### *g. Consultez l'avancement des dossiers*

<span id="page-13-1"></span>Vous pouvez suivre l'avancement du dossier, à partir de l'onglet **« L.D. Gestion », « Promotion interne »** et **« Liste des dossiers »** :

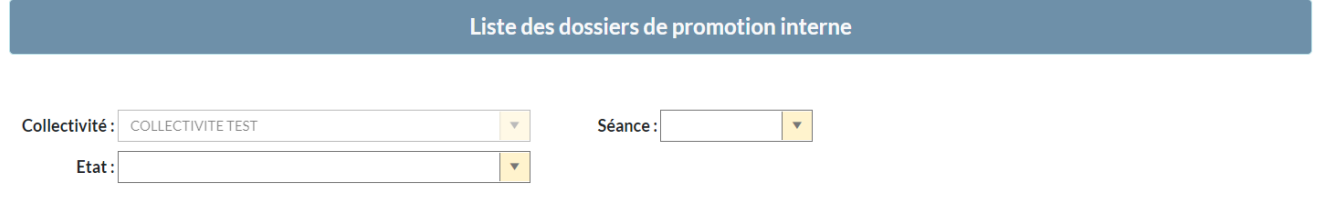

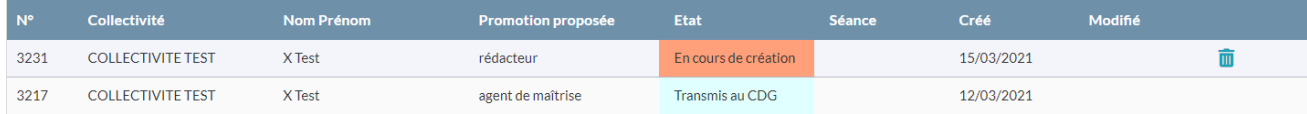

#### <span id="page-14-0"></span>**3. Dossier jamais présenté en catégories A ou B : nouveau dossier**

Pour déposer un dossier de promotion interne, vous devez :

- 1. avoir, à minima, saisi le Comité Social Territorial pour définir vos Lignes Directrices de Gestion et avoir déposé la saisine du Comité Social Territorial dans le logiciel AGIRHE,
- 2. vous assurer que l'agent est à jour de ses formations obligatoires (cf. pages 16 et 17).

#### *a. Créez un nouveau dossier*

<span id="page-14-1"></span>Sur la page d'accueil de l'application, cliquez sur l'onglet **« L.D. Gestion »,** puis sur **« Promotion interne »** et **« Nouvelle demande »** :

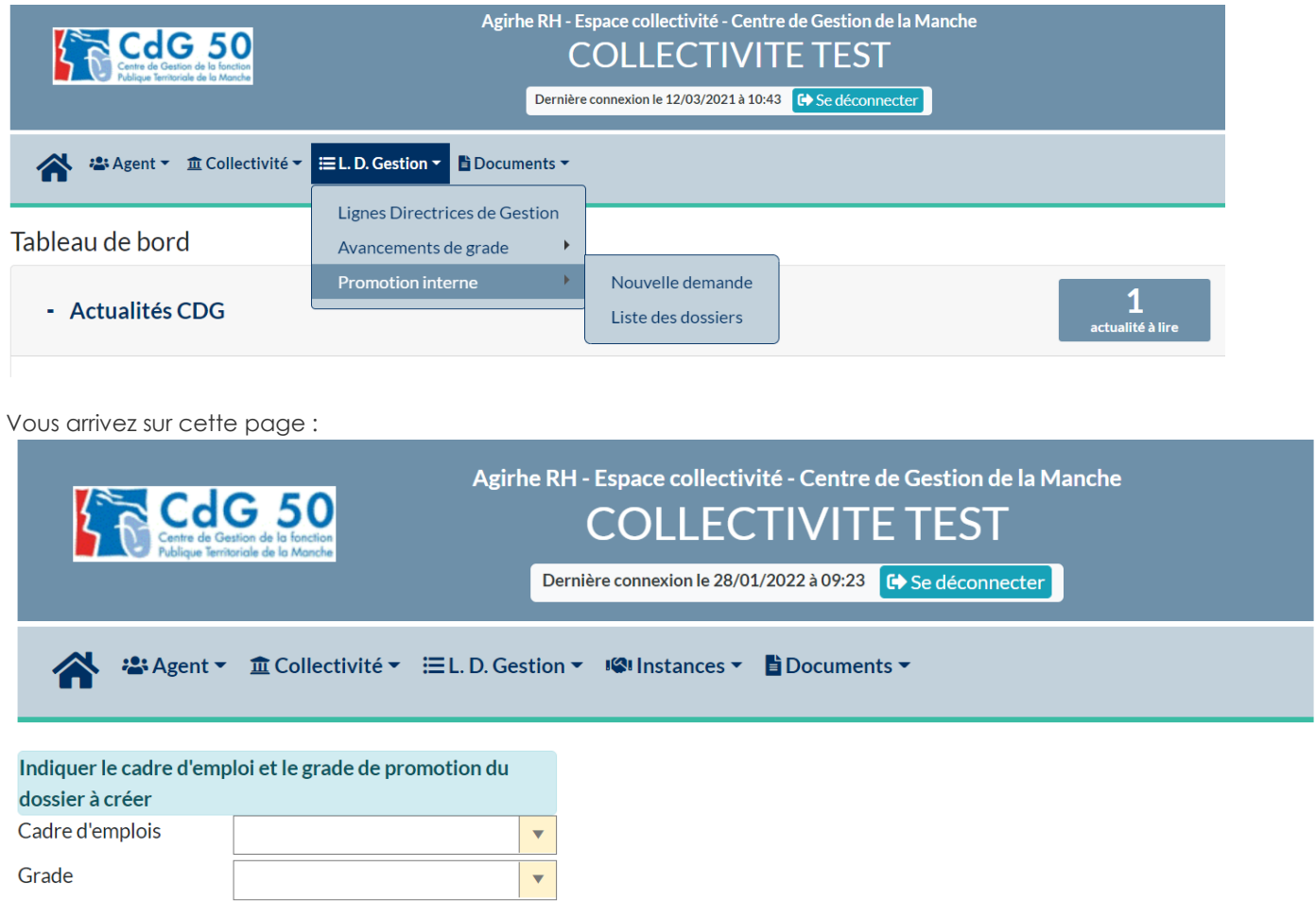

Sélectionnez le **cadre d'emplois** concerné par la demande de promotion interne puis le **grade**.

Un fois ce choix effectué le bouton **« valider »** apparaît :

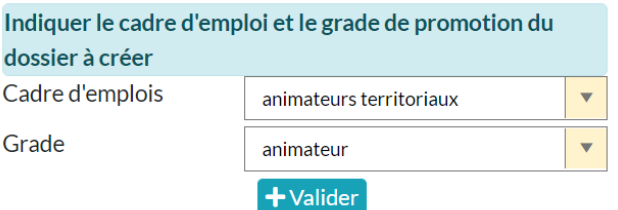

Cliquez sur . Vous arrivez sur une page qui s'intitule **« Dossier de promotion interne ».**

#### *b. Complétez le dossier*

<span id="page-15-0"></span>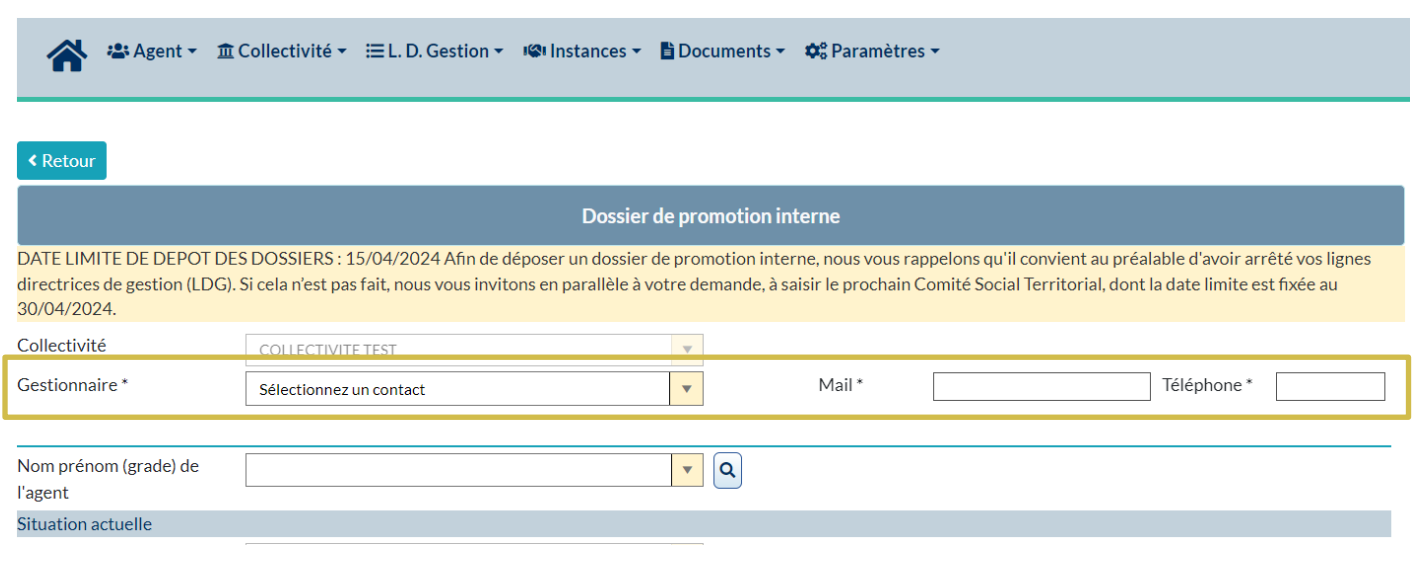

A partir de cette page, vous allez établir le dossier de promotion interne.

Les champs concernant l'identité du gestionnaire doivent être obligatoirement complétés : gestionnaire, mail et téléphone.

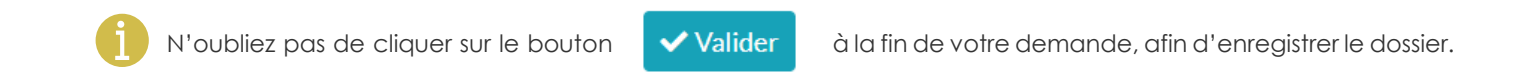

Après avoir identifié l'agent concerné, certaines données viendront se compléter automatiquement, il convient de venir cocher « Proposé après réussite à l'examen professionnel » si l'agent a obtenu l'examen professionnel :

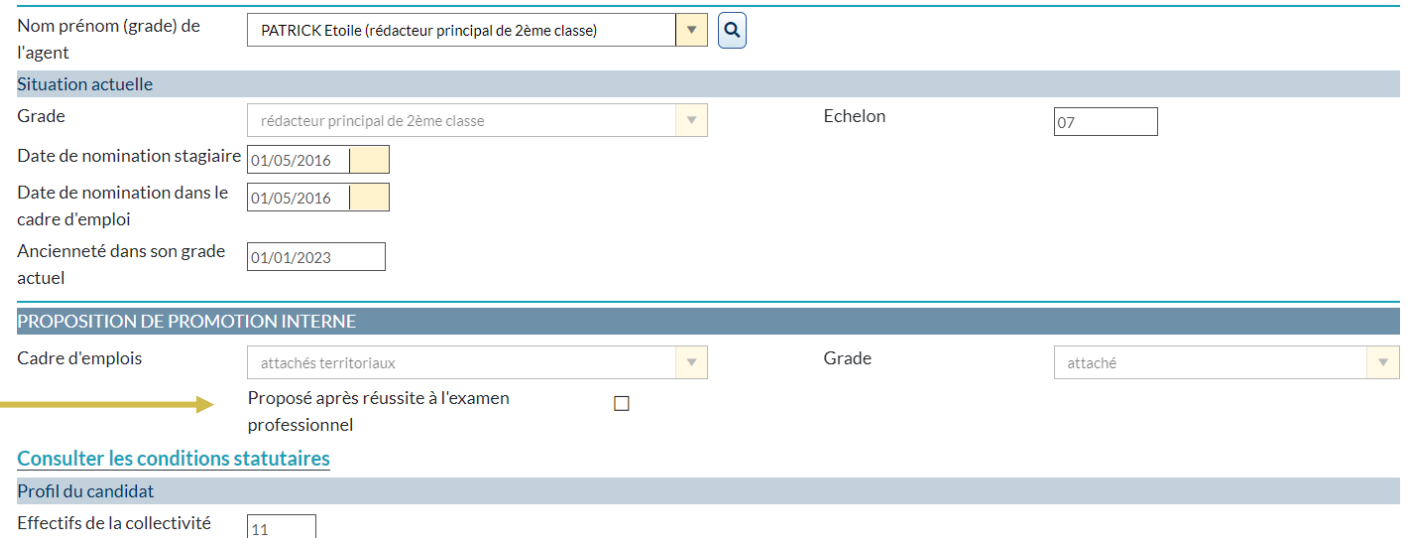

#### *c. Renseignez les critères*

<span id="page-16-0"></span>Chacun des critères renseignés apporte des points. Retrouvez la liste des critères et les points s'y afférent sur le site du Centre de Gestion à la rubrique : **Carrières et Statut / LDG / Promotion interne**.

#### *I. Formation*

**Justificatif** : Attestations de formation délivrées par le CNFPT

<span id="page-16-1"></span>Dans ce tableau, il convient d'indiquer l'ensemble des formations **obligatoires ou non obligatoires** effectuées par l'agent jusqu'au 31/12 de l'année antérieure (exemple : pour un dossier déposé en 2024, les formations déposées doivent être antérieures au 31/12/2023).

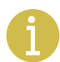

La promotion interne est possible uniquement pour les agents qui ont satisfaits à leurs formations obligatoires. Dans le cas contraire, le dossier de promotion interne ne pourra pas être accepté.

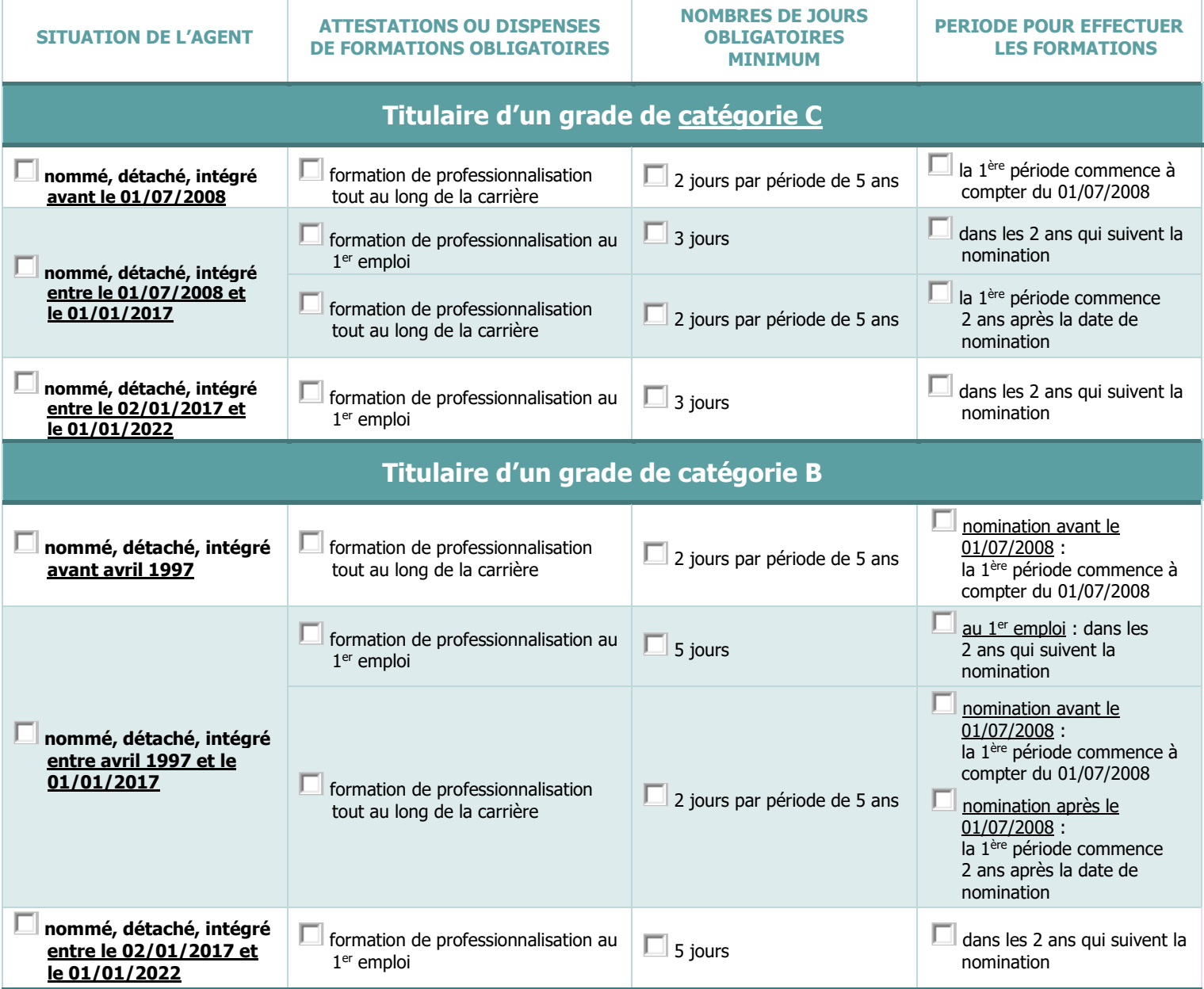

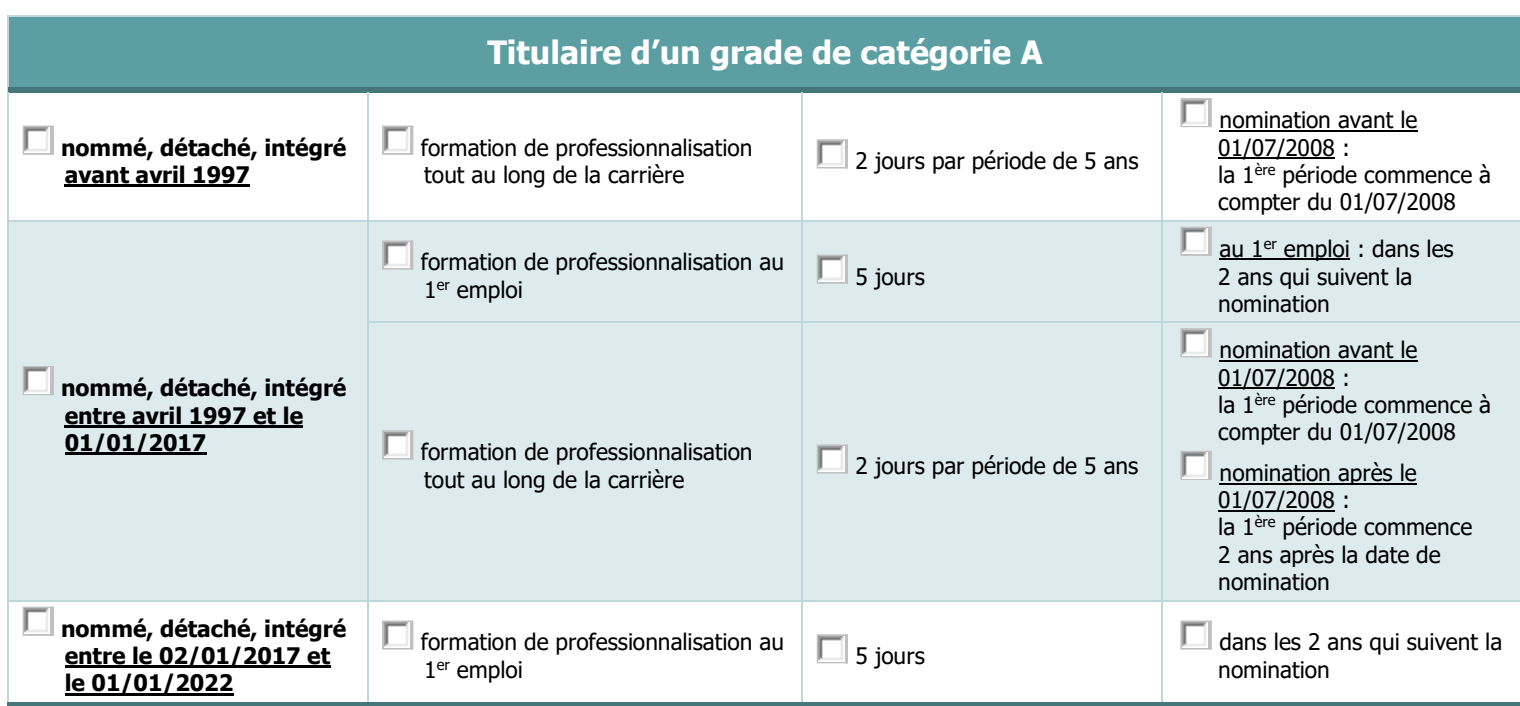

Pour ajouter une formation, il convient de renseigner :

- $\psi$  une date de début, une date de fin et la durée,
- $\psi$  et de préciser, pour chaque formation le type de formation et l'intitulé.

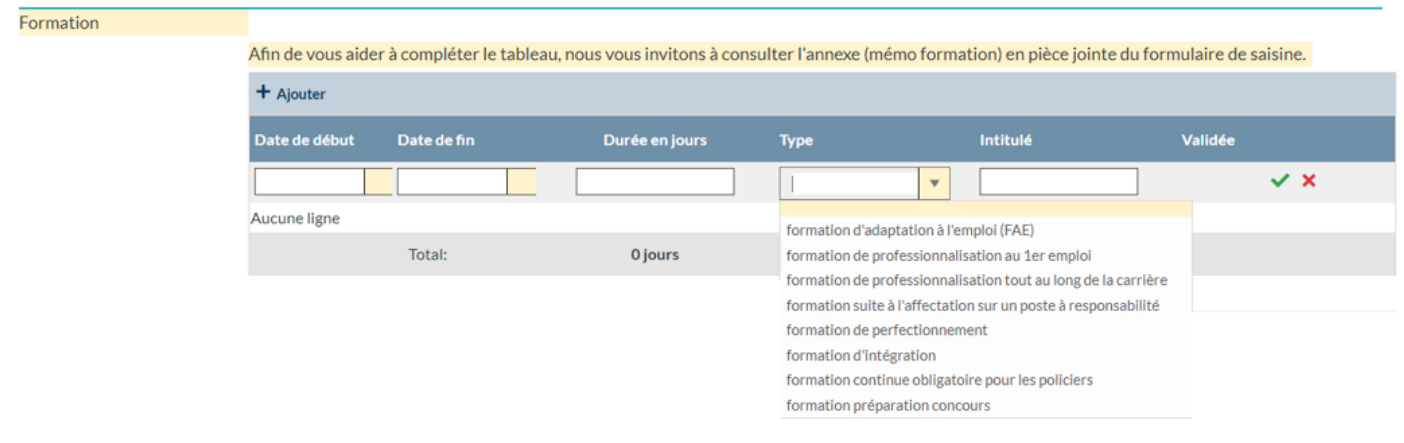

#### *II. Expériences professionnelles*

<span id="page-17-0"></span>Dans ce tableau, il convient :

- d'indiquer l'ensemble des activités professionnelles de l'agent toutes fonctions publiques et activités professionnelles autres *(secteur privé, associatif, organisation européenne ou internationale),*
- de préciser, pour chaque expérience, s'il s'agit d'une mobilité externe ou interne (changement significatif de fiche de poste) et le nom du métier.

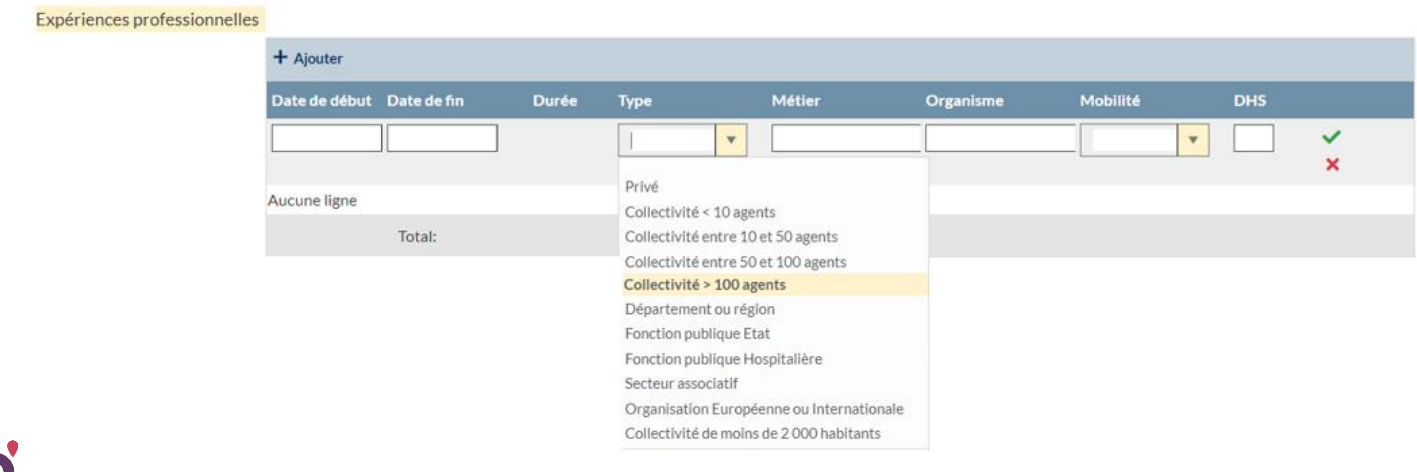

# *III. Interruption de services*

<span id="page-18-0"></span>Dans ce tableau, il convient d'indiquer si l'agent a eu des périodes de disponibilité ou de congé parental.

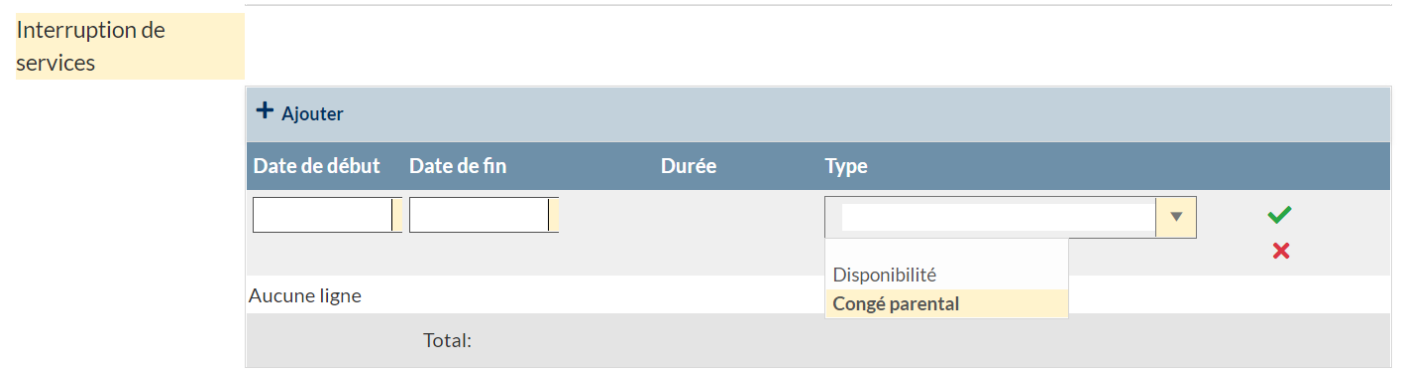

### *IV. Evaluation du candidat*

<span id="page-19-0"></span>Il convient ensuite de compléter la partie évaluation du candidat pour laquelle chacun des critères apporte également des points. Pour certains critères, des pièces justificatives seront à joindre après avoir validé le formulaire.

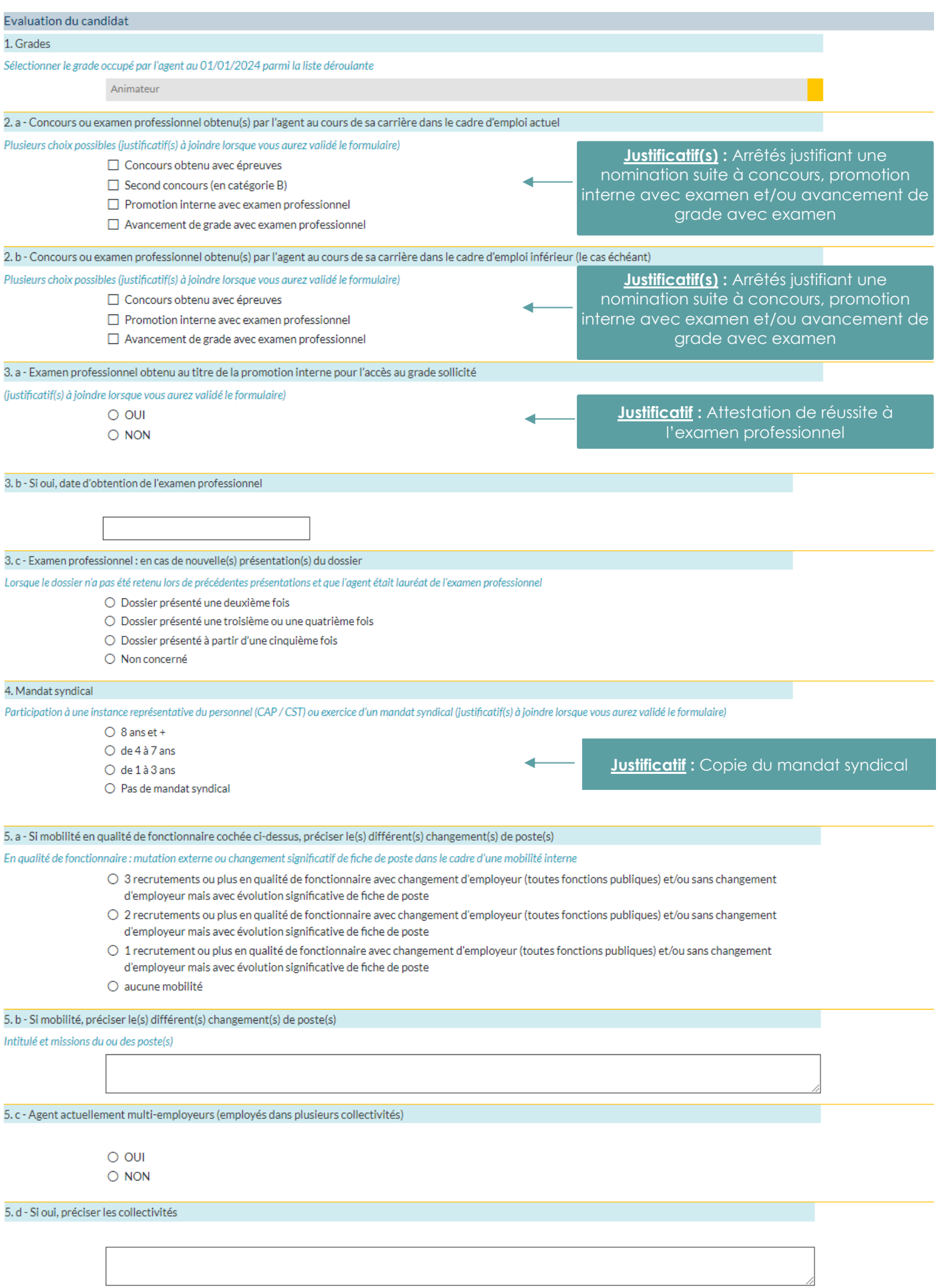

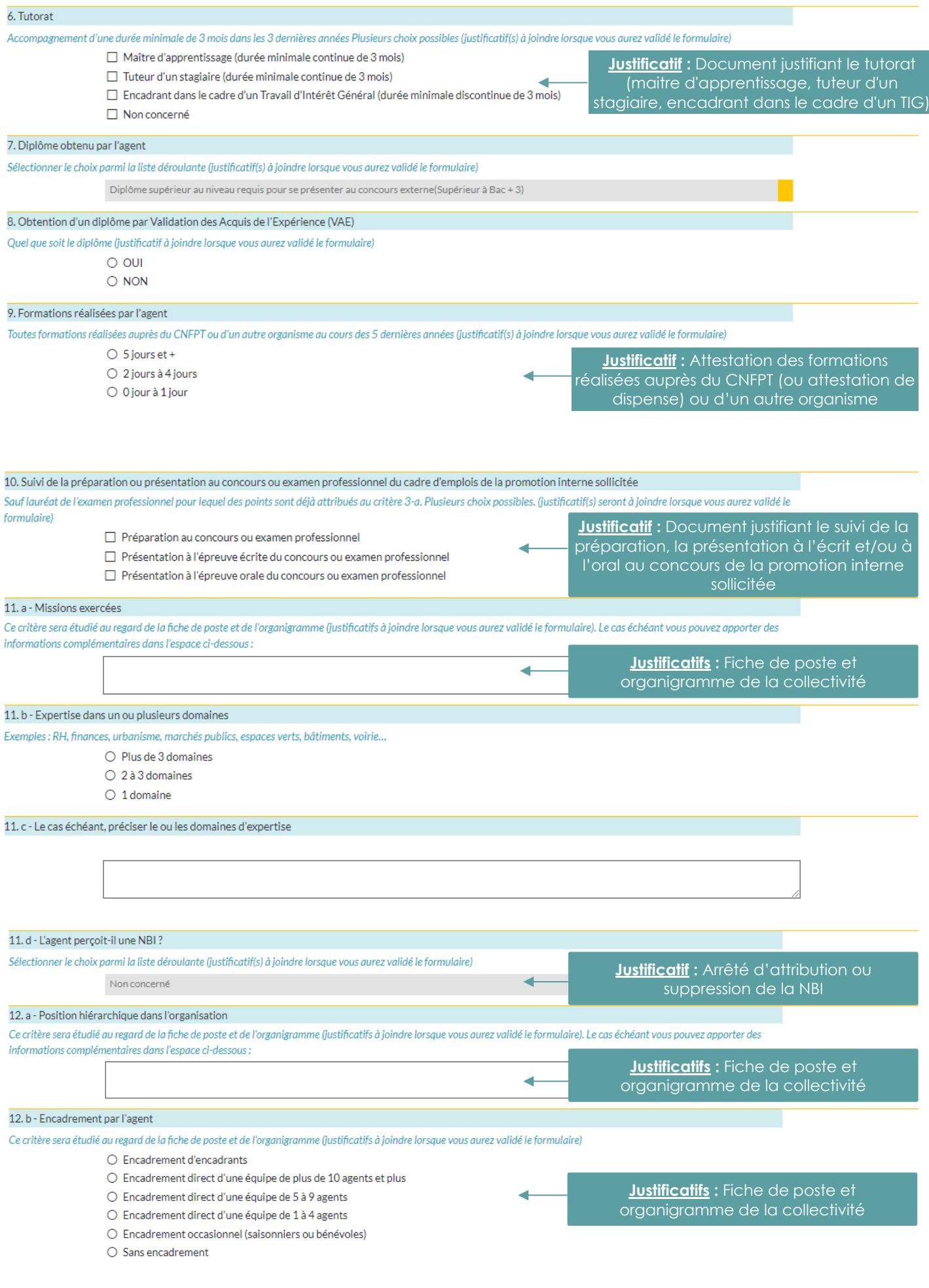

 $\leftarrow$ 

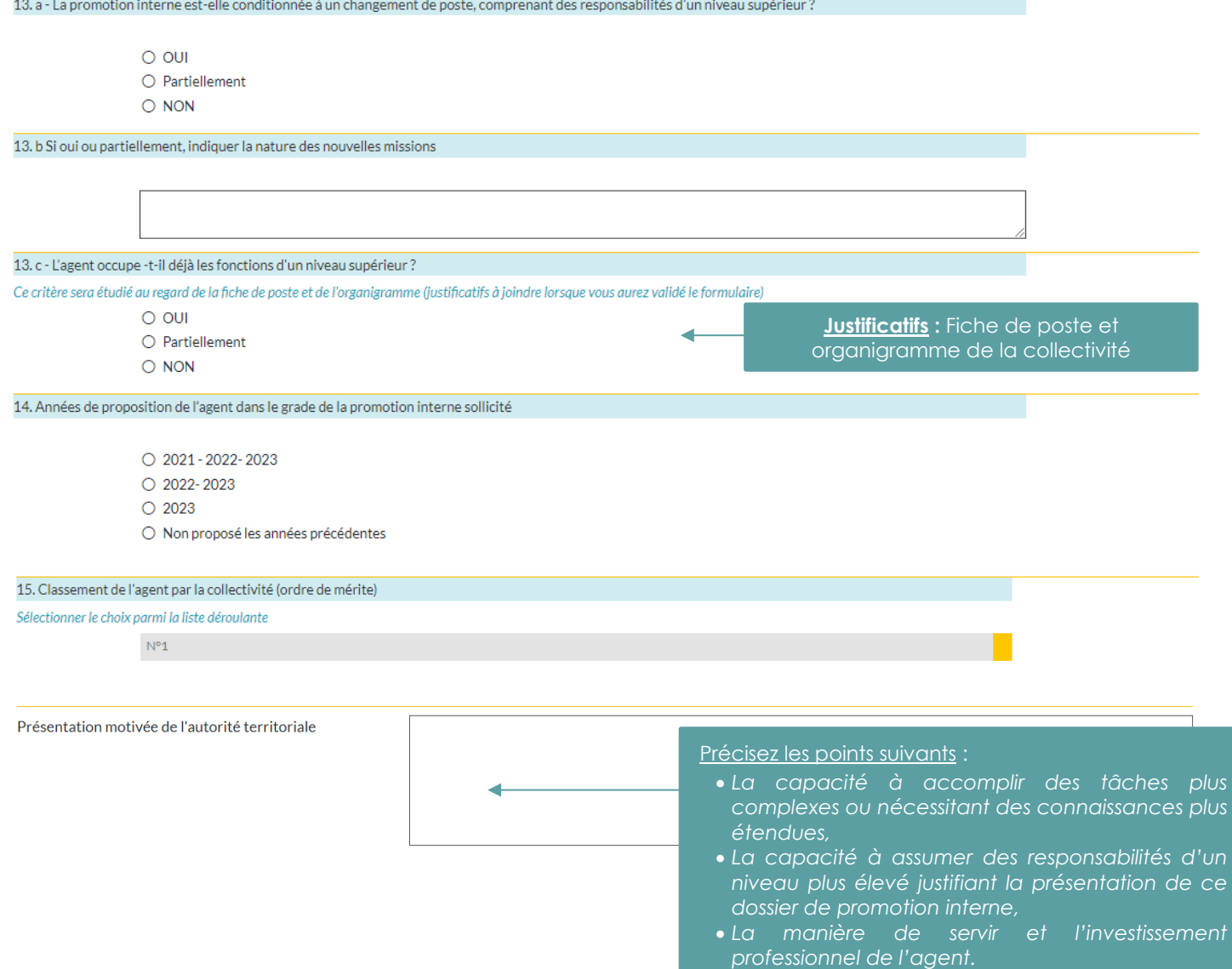

۳

#### *d. Générez l'imprimé de saisine*

<span id="page-22-0"></span>Apres avoir renseigné le formulaire, vous devez générer l'imprimé de saisine en cliquant sur le bouton **« valider et imprimer »** suivant : Walider et imprimer

Un document PDF va alors s'ouvrir.

Après avoir complété et vérifié les informations figurant sur le document, il convient de le faire signer par votre autorité territoriale pour pouvoir ensuite le déposer en format PDF sur le logiciel AGIRHE.

#### *e. Déposez les pièces justificatives*

**RAPPEL**

<span id="page-22-1"></span>**Pour les dossiers en catégories A ou B, aucune relance ne sera effectuée sur les pièces complémentaires.**

Après validation du dossier, la liste des pièces justificatives va apparaitre :

#### Transmission dématérialisée des pièces justificatives

Nous vous remercions de nous faire parvenir toutes les pièces justificatives nécessaires à la cotation de l'agent.

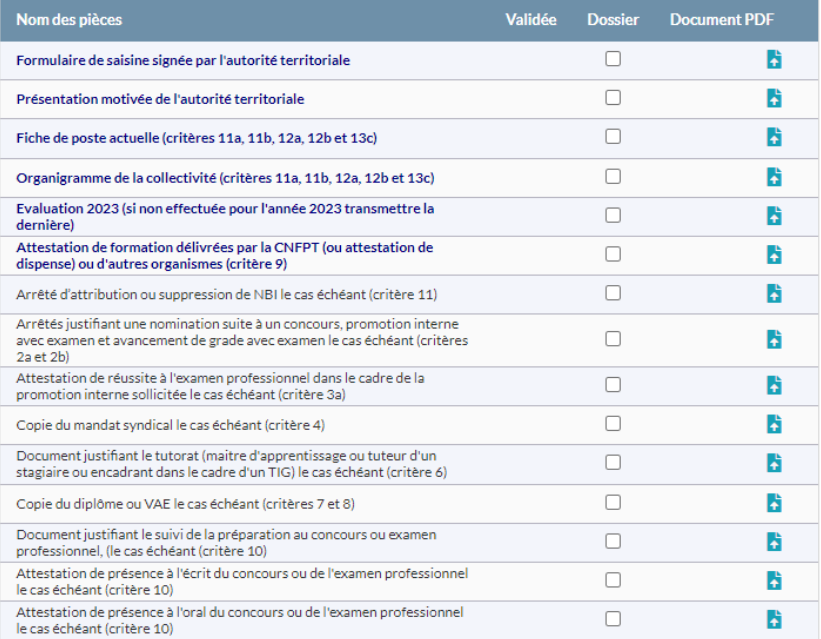

Cliquez sur le bouton **et du nom des pièces**, pour ajouter la pièce justificative.

Dans certains cas, si la pièce ne s'affiche pas, il convient de supprimer l'historique de navigation et les cookies de votre navigateur internet.

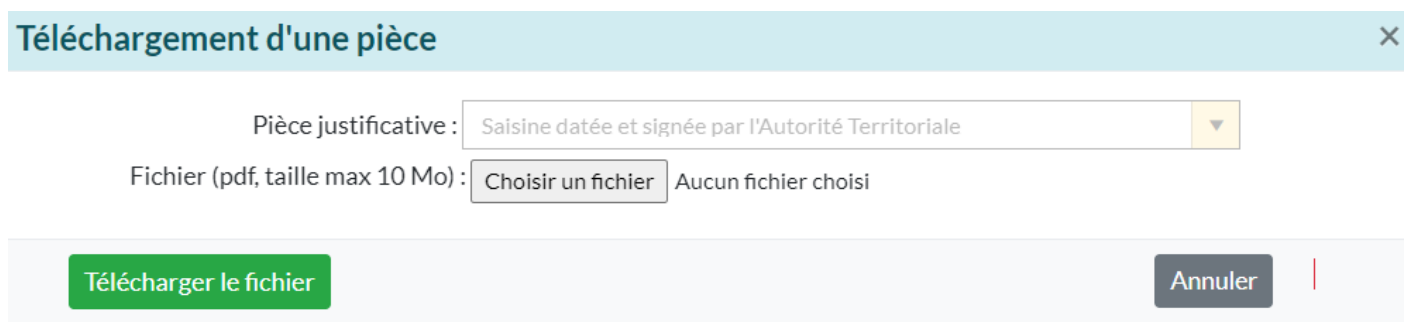

Cliquez sur **« Choisir un fichier »**, retrouvez dans votre ordinateur la pièce que vous avez enregistré, le nom de votre document apparaît :

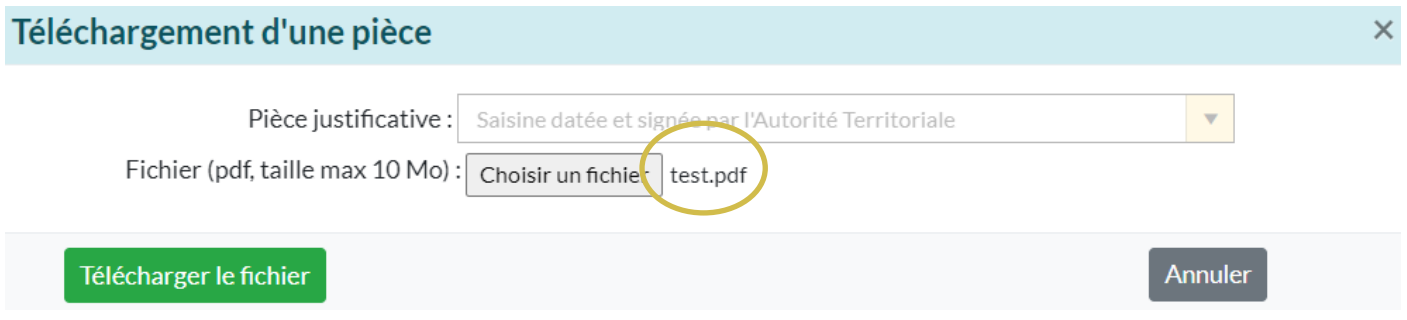

Cliquez sur **« Télécharger le fichier ».**

Cette étape doit être effectuée pour chaque pièce à joindre au dossier.

Après avoir inséré tous vos documents, la liste totale des pièces téléchargées est visible :

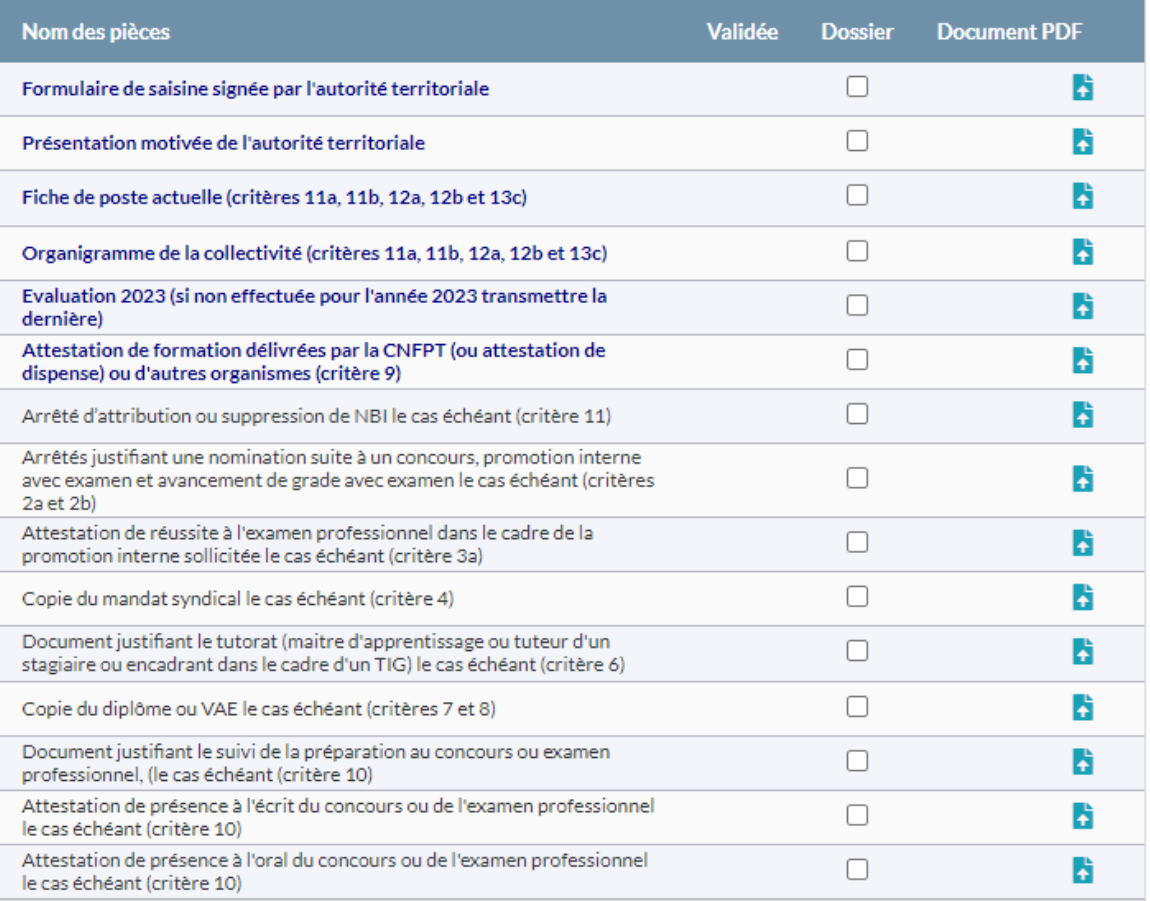

#### *f. Envoyez le dossier au CDG*

<span id="page-24-0"></span>Dernière étape, il convient maintenant de transmettre votre demande au CDG. Cliquez sur le bouton **« Transmettre au CDG » :**

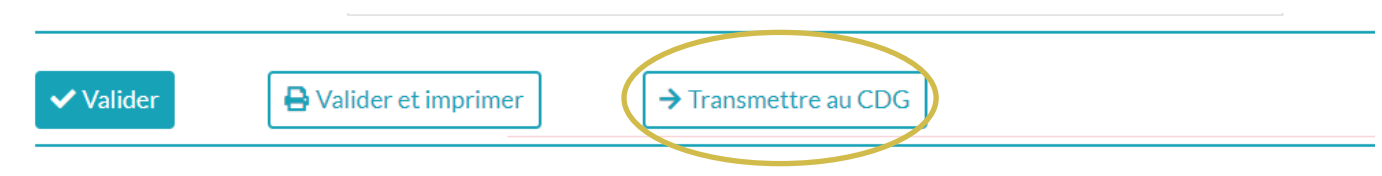

Les dossiers complets (l'imprimé de saisine et la totalité des pièces jointes) datés et signés par *l'autorité territoriale devront être déposés uniquement sur le logiciel AGIRHE (ni envoi postal, ni mail).*

Un mail sera alors envoyé au gestionnaire du CDG.

Après cette étape, l'état de votre dossier deviendra : **« Transmis au CDG ».**

#### *g. Consultez l'avancement des dossiers*

<span id="page-24-1"></span>Vous pouvez suivre l'avancement du dossier, à partir de l'onglet **« L.D. Gestion », « Promotion interne »** et **« Liste des dossiers »** :

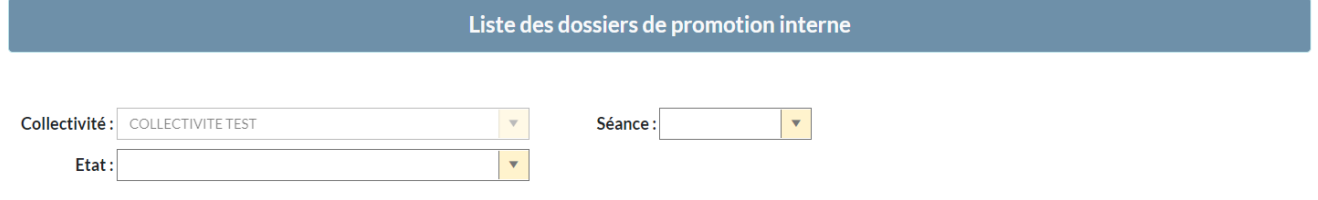

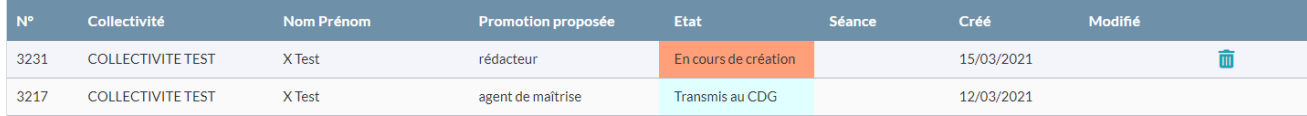

#### <span id="page-25-0"></span>**4. Dossier de promotion interne en catégorie C : agent de maîtrise**

Pour déposer un dossier de promotion interne, vous devez :

- 1. avoir, à minima, saisi le Comité Social Territorial pour définir vos Lignes Directrices de Gestion et avoir déposé la saisine du Comité Social Territorial dans le logiciel AGIRHE,
- 2. vous assurer que l'agent est à jour de ses formations obligatoires.

#### *a. Créez un dossier*

<span id="page-25-1"></span>Sur la page d'accueil de l'application, cliquez sur l'onglet **« L.D. Gestion »,** qui vous permettra d'accéder au module « Promotion interne », il conviendra alors de cliquer sur **« Promotion interne »** et **« Nouvelle demande »** :

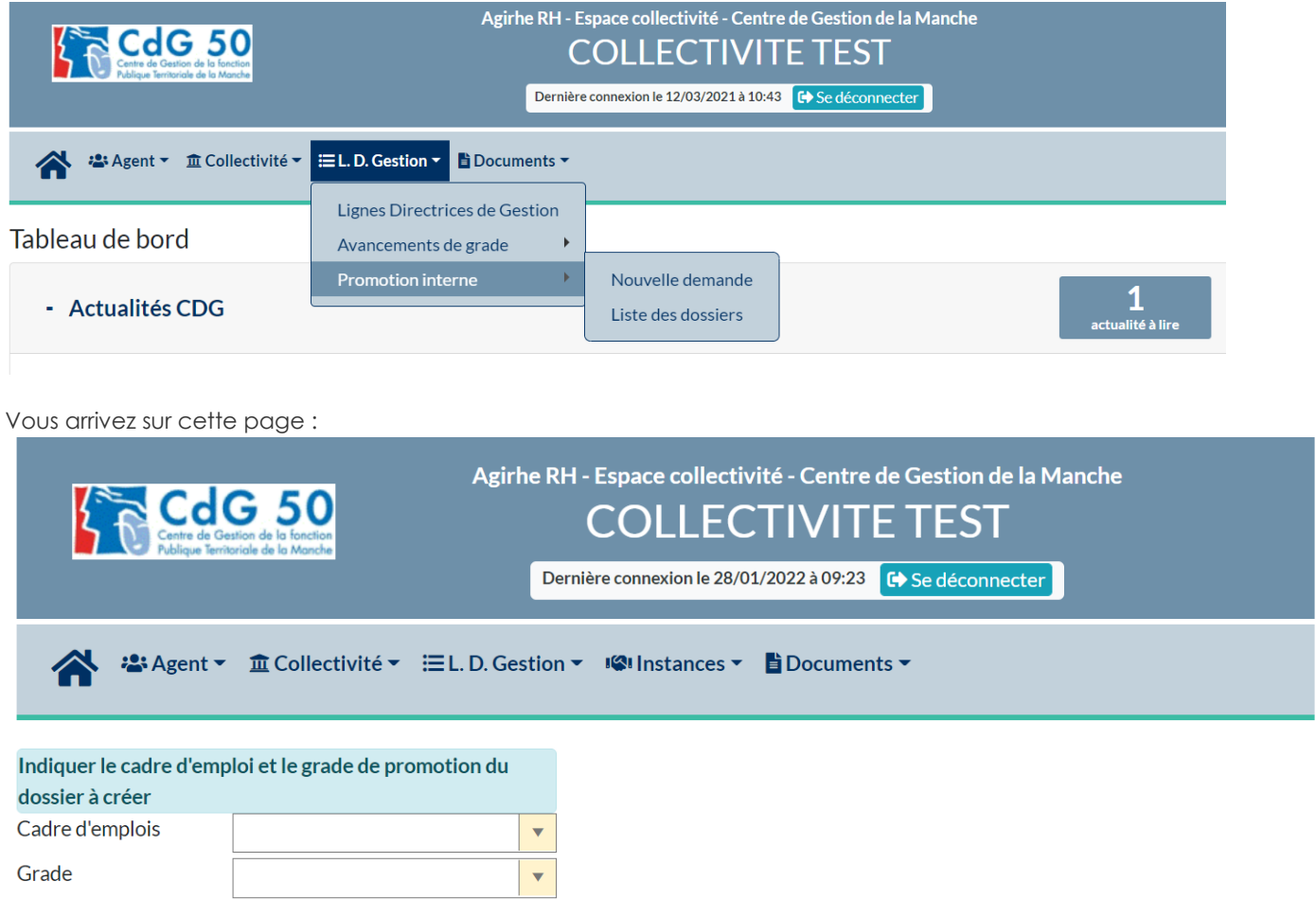

Sélectionner le **cadre d'emplois** concerné par la demande de promotion interne puis le **grade**.

Un fois ce choix effectué le bouton **« valider »** apparaît :

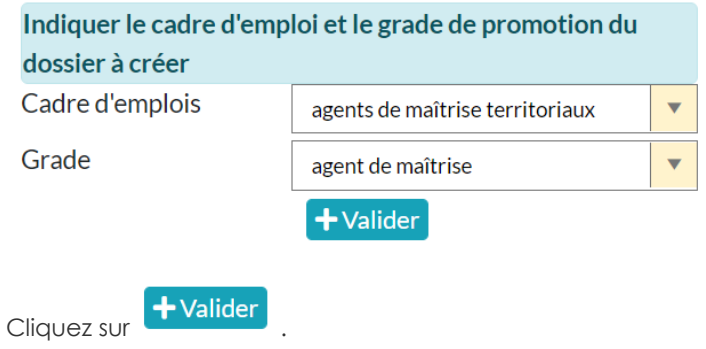

Ensuite, vous arrivez sur une page qui s'intitule **« Dossier de promotion interne ».**

#### *b. Complétez le dossier*

<span id="page-26-0"></span>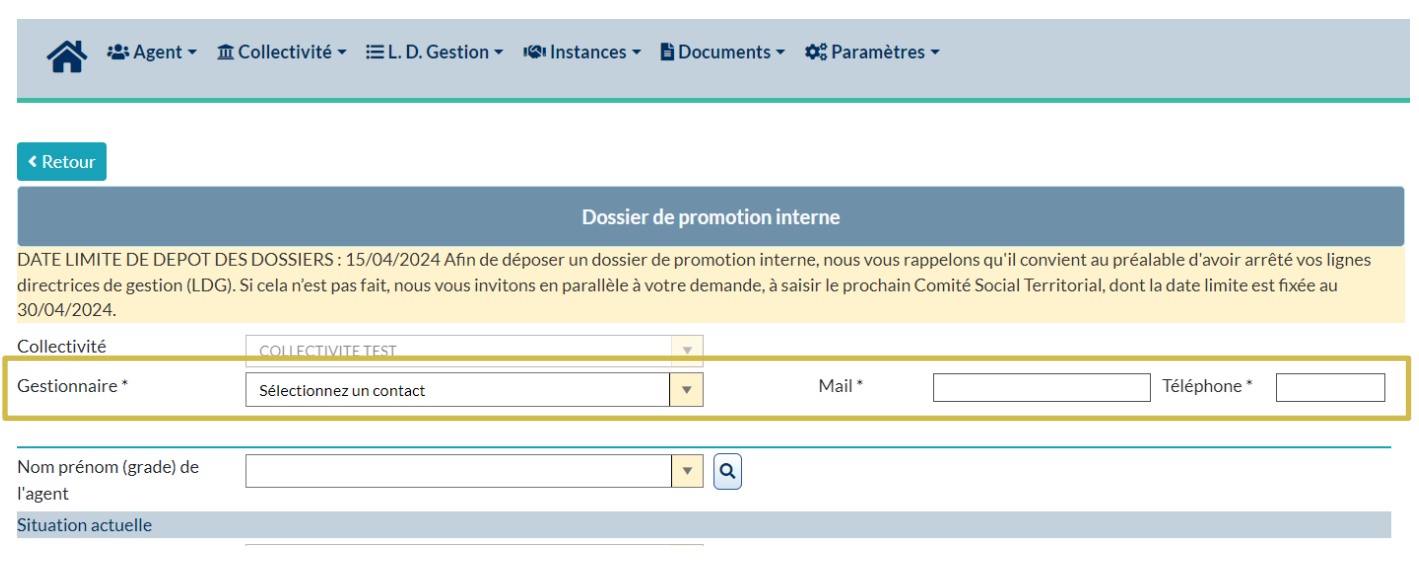

A partir de cette page, vous allez établir le dossier de promotion interne.

Les champs concernant l'identité du gestionnaire doivent être obligatoirement complétés : gestionnaire, mail et téléphone.

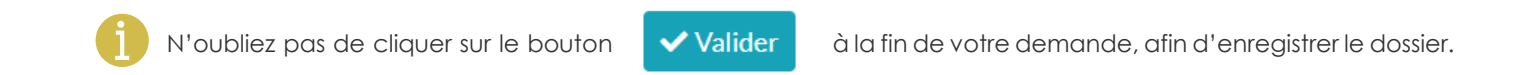

Après avoir identifié l'agent concerné, certaines données viendront se compléter automatiquement, il convient de venir cocher « Proposé après réussite à l'examen professionnel » si l'agent a obtenu l'examen professionnel :

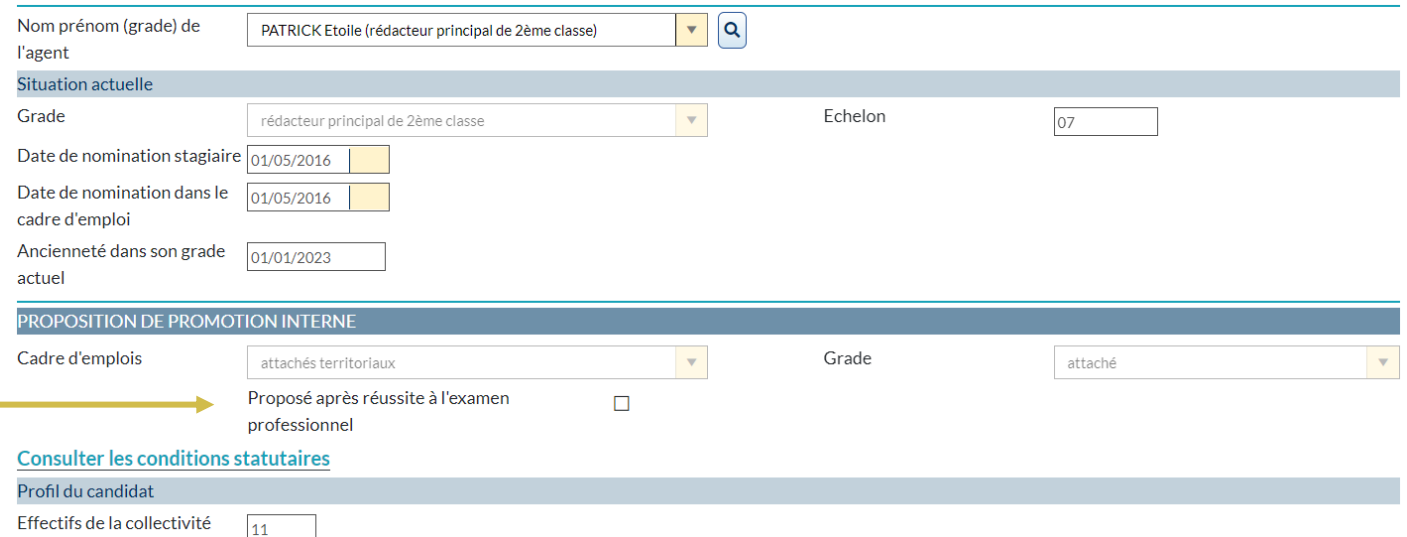

# <span id="page-27-0"></span>*c. Renseignez les critères*

#### *I. Formation*

**Justificatif :** Attestations de formation délivrées par le CNFPT

<span id="page-27-1"></span>Dans ce tableau, il convient d'indiquer l'ensemble des formations **obligatoires ou non obligatoires** effectuées par l'agent jusqu'au 31/12 de l'année antérieure (exemple : pour un dossier déposé en 2024, les formations déposées doivent être antérieures au 31/12/2023).

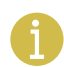

La promotion interne est possible uniquement pour les agents qui ont satisfaits à leurs formations obligatoires. Dans le cas contraire, le dossier de promotion interne ne pourra pas être accepté.

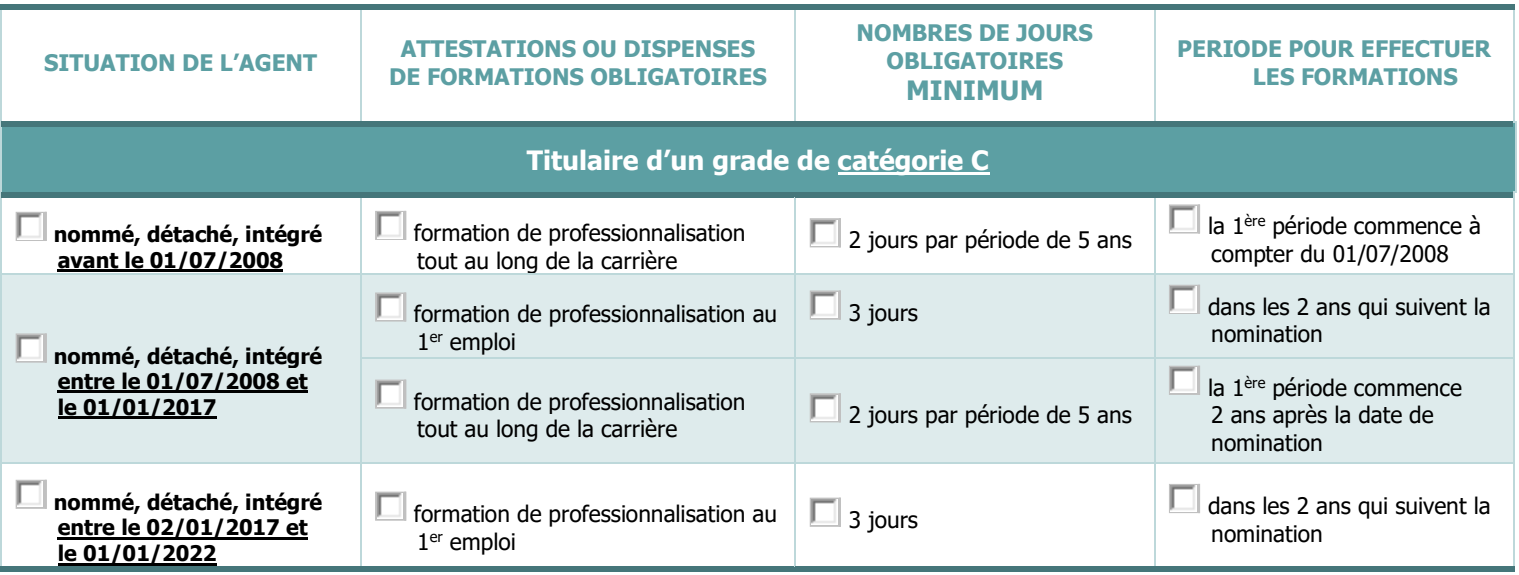

Pour ajouter une formation, il convient de renseigner :

- $\psi$  une date de début, une date de fin et la durée,
- $\uparrow$  et de préciser, pour chaque formation le type de formation et l'intitulé.

#### Formation

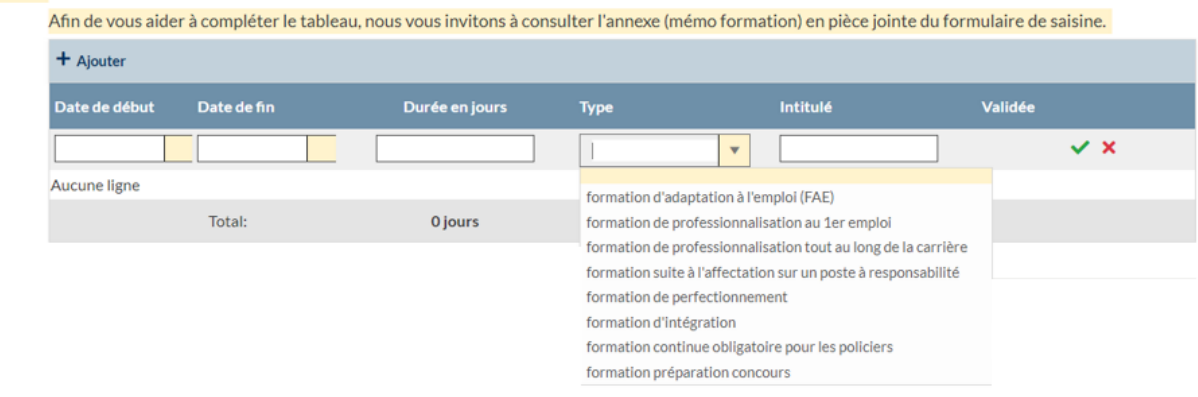

#### *II. Interruption de services*

<span id="page-27-2"></span>Dans ce tableau, il convient d'indiquer si l'agent a eu des périodes de disponibilité ou de congé parental.

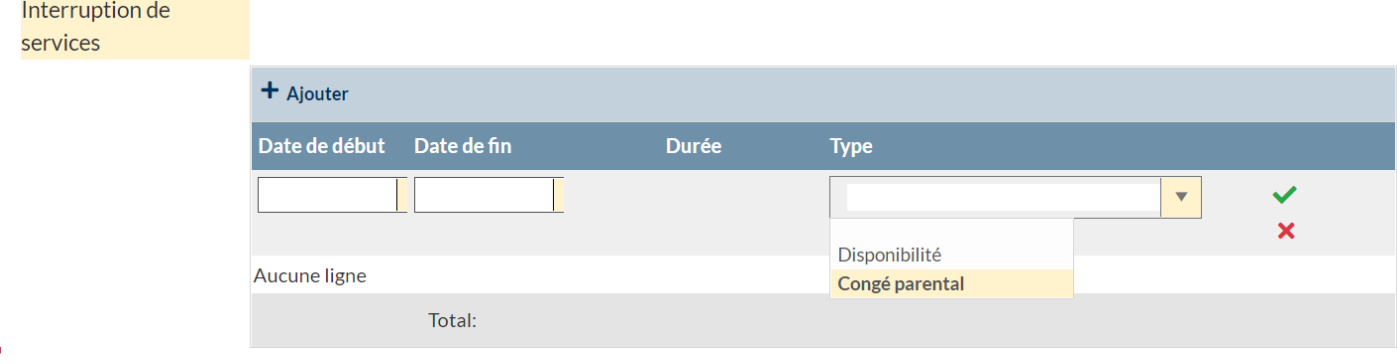

# *III. Evaluation du candidat*

<span id="page-28-0"></span>Il convient ensuite de compléter la partie évaluation du candidat :

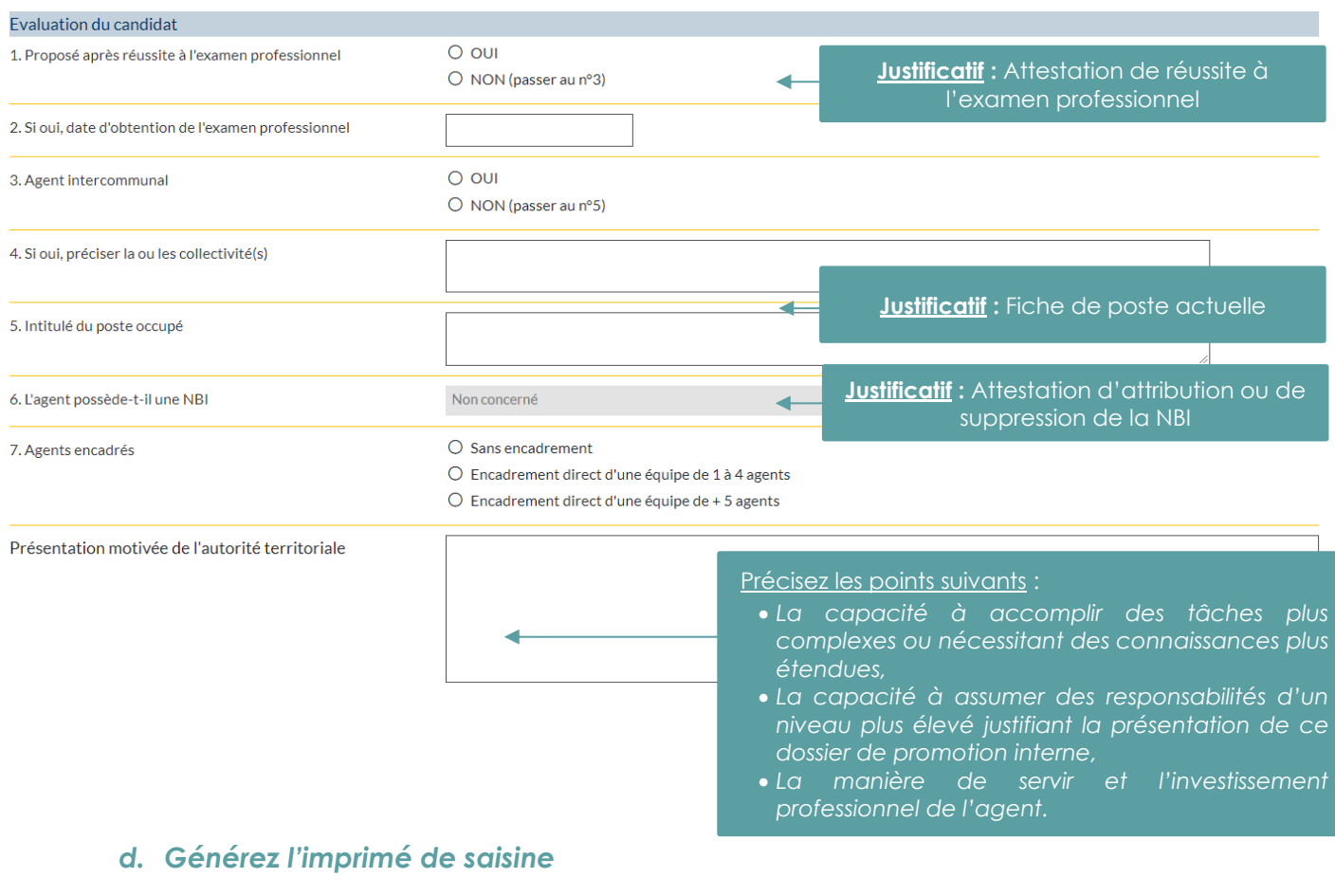

<span id="page-28-1"></span>Apres avoir renseigné le formulaire, vous devez générer l'imprimé de saisine en cliquant sur le bouton **« valider et imprimer »** suivant : Valider et imprimer

Un document PDF va alors s'ouvrir.

Après avoir complété et vérifié les informations figurant sur le document, il convient de le faire signer par votre autorité territoriale pour pouvoir ensuite le déposer en format PDF sur le logiciel AGIRHE.

# *e. Déposez les pièces justificatives*

#### <span id="page-29-0"></span>Après validation du dossier, la liste des pièces justificatives apparait :

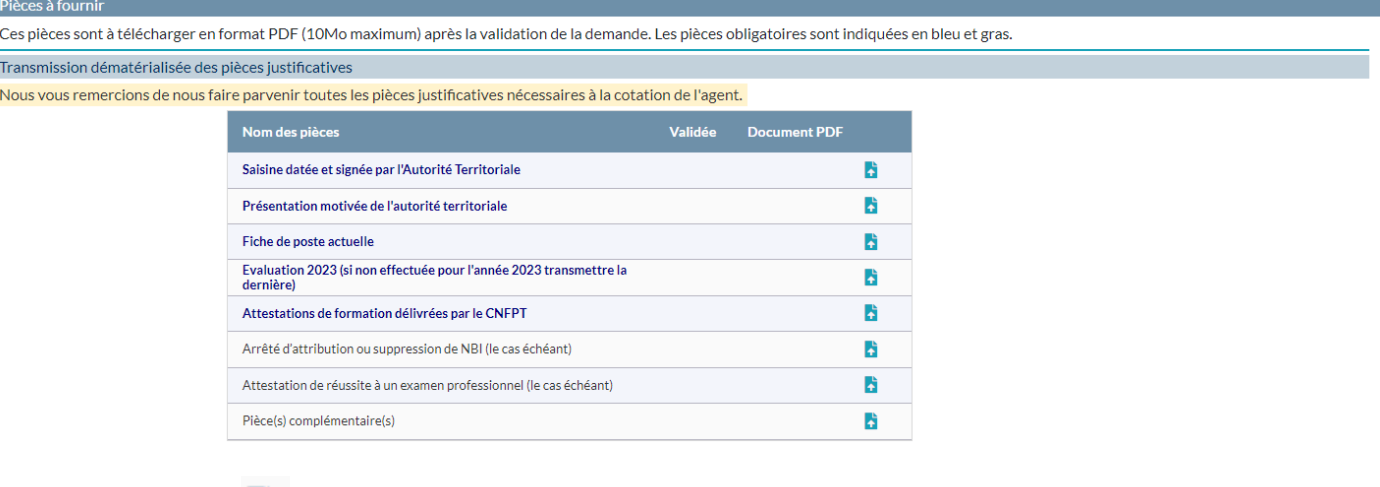

Cliquez sur le bouton **et les principales** en face du nom des pièces, pour ajouter la pièce justificative.

Dans certains cas, si la pièce ne s'affiche pas, il convient de supprimer l'historique de navigation et les cookies de votre navigateur internet.

Une fenêtre va alors s'ouvrir :

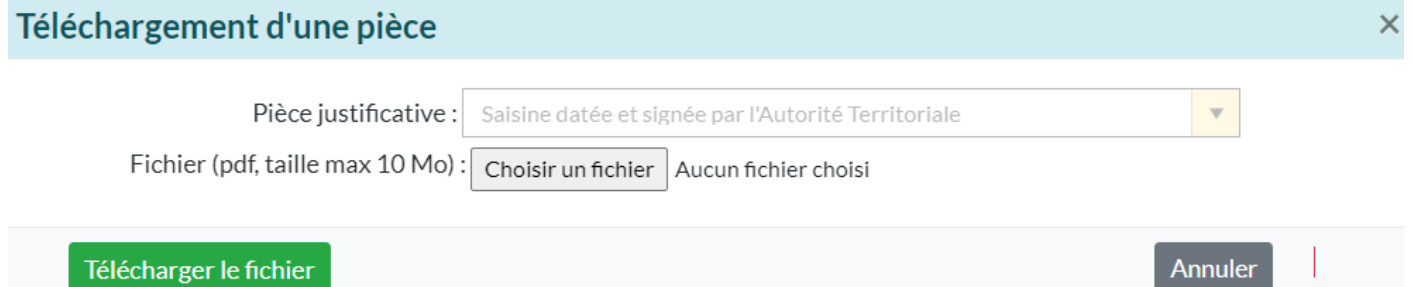

#### Télécharger le fichier

Cliquez sur **« Choisir un fichier »**, retrouvez dans votre ordinateur la pièce que vous avez enregistré, le nom de votre document apparaît :

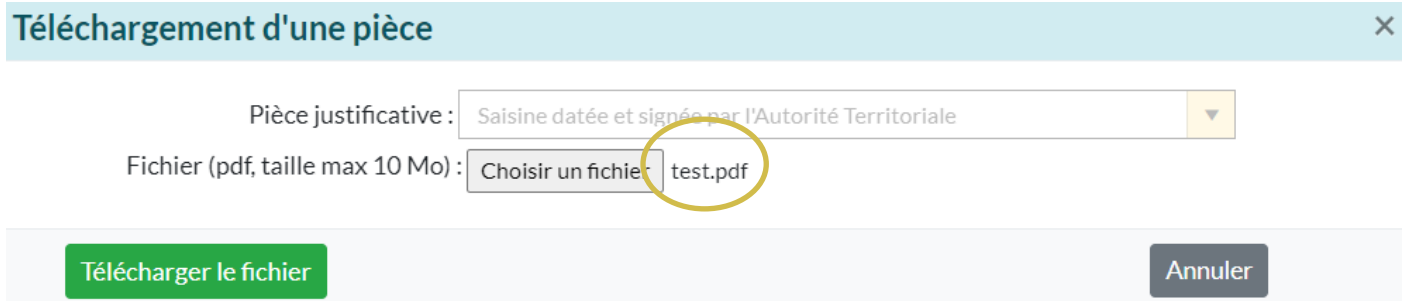

Cliquez sur **« Télécharger le fichier ».**

Cette étape doit être effectuée pour chaque pièce à joindre au dossier.

Après avoir inséré tous vos documents, la liste totale des pièces téléchargées est visible :

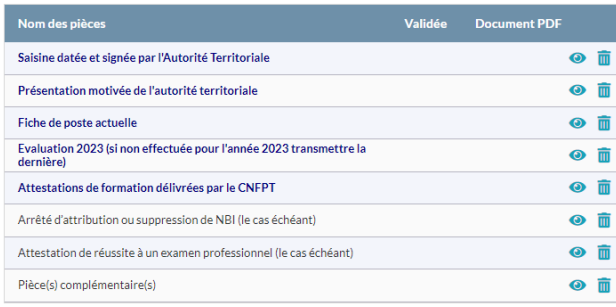

#### *f. Envoyez le dossier au CDG*

<span id="page-30-0"></span>Dernière étape, il convient maintenant de transmettre votre demande au CDG. Cliquez sur le bouton **« Transmettre au CDG » :**

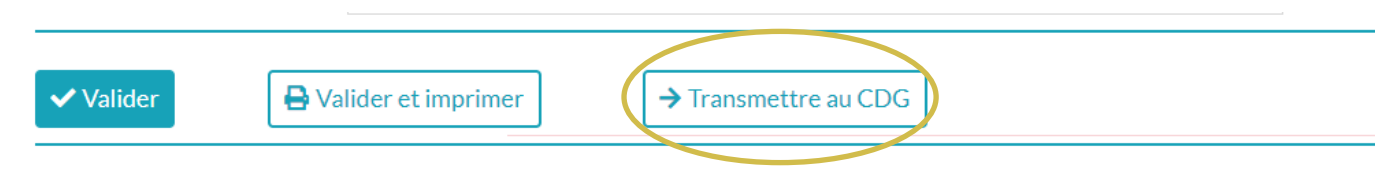

Les dossiers complets (l'imprimé de saisine et la totalité des pièces jointes) datés et signés par *l'autorité territoriale devront être déposés uniquement sur le logiciel AGIRHE (ni envoi postal, ni mail).*

Un mail sera alors envoyé au gestionnaire du CDG.

Après cette étape, l'état de votre dossier deviendra : **« Transmis au CDG ».**

#### *g. Consultez l'avancement des dossiers*

<span id="page-30-1"></span>Vous pouvez suivre l'avancement du dossier, à partir de l'onglet **« L.D. Gestion », « Promotion interne »** et **« Liste des dossiers »** :

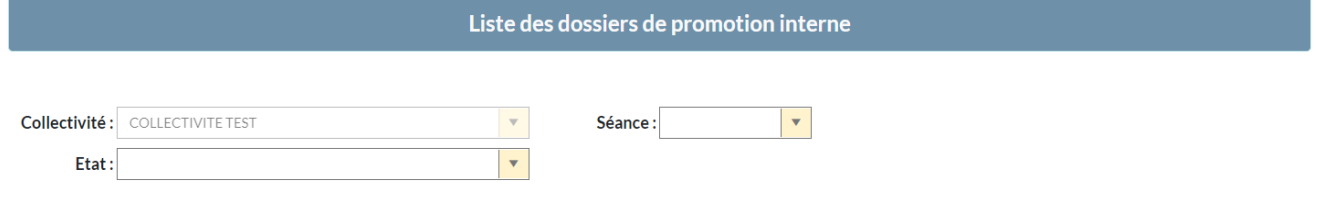

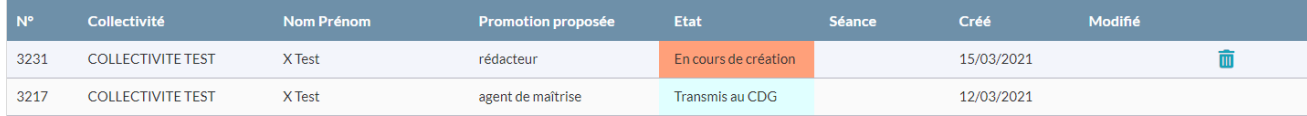